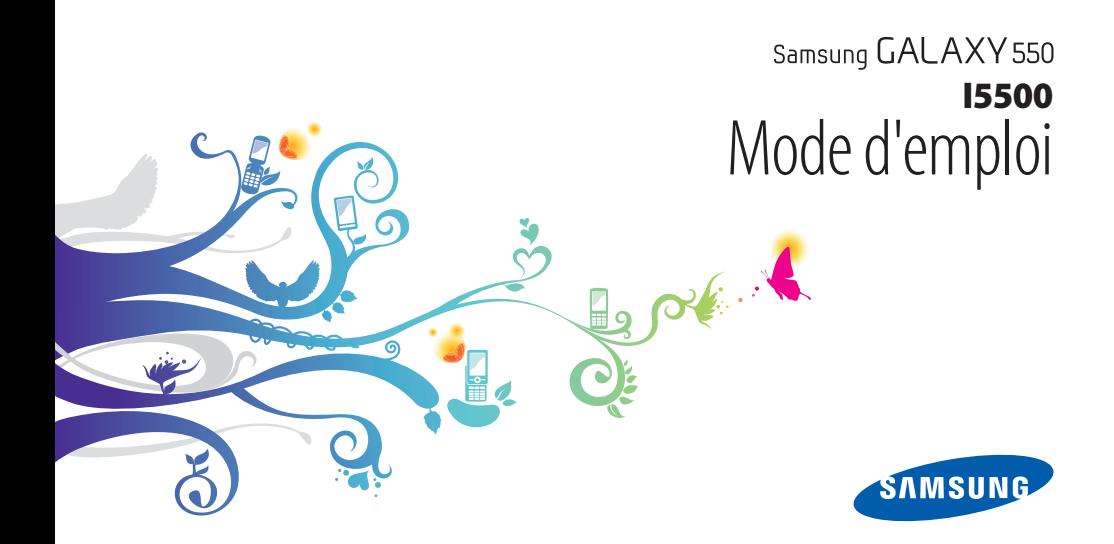

## **Utilisation de ce mode d'emploi**

Merci d'avoir choisi ce téléphone mobile Samsung. Ce téléphone vous permettra de communiquer et d'accéder à des divertissements de haute qualité, basés sur les critères de qualité et sur la technologie exceptionnelle de Samsung.

Ce mode d'emploi a été conçu spécialement pour vous permettre de découvrir les fonctions et caractéristiques de votre téléphone.

- Veuillez lire attentivement ce mode d'emploi avant d'utiliser votre téléphone, afin de l'utiliser en toute sécurité.
- Les explications fournies dans ce mode d'emploi sont basées sur les paramètres par défaut du téléphone.
- Veuillez conserver ce mode d'emploi afin de pouvoir le consulter ultérieurement.

## **Icônes**

Familiarisez-vous d'abord avec les icônes utilisées dans ce mode d'emploi :

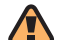

**Avertissement**—situations susceptibles de vous blesser ou de blesser d'autres personnes

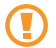

**Attention**—situations susceptibles d'endommager votre appareil ou d'autres appareils

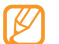

**Remarque**—remarques, conseils d'utilisation ou informations complémentaires

- ► **Référence**—pages contenant plus d'informations. Exemple : ► p. 12 (reportez-vous à la page 12)
- → **Suivi de**—pour modifier l'ordre des options ou des menus, vous devez exécuter une action. Exemple : Sur l'écran d'accueil, appuyez sur **H**, puis sur **SMS/ MMS** → **Nouveau message** (signifie que vous devez d'abord appuyer sur **SMS/MMS**, puis sur **Nouveau message**)
	- **Crochets**—touches du téléphone. Exemple : [  $\odot$  ] (symbolise la touche Marche/Arrêt)

## **Copyright**

Les droits sur toutes les technologies et produits inclus dans cet appareil sont la propriété de leurs détenteurs respectifs :

- Ce produit est équipé d'une plate-forme Android basée sur Linux, qui peut être enrichie grâce à un large choix de logiciels JavaScript.
- Google, Android Market, Google Talk, Google Mail et Google Maps sont des marques de Google, Inc.
- YouTube est une marque de YouTube, LLC. Le logo YouTube® est une marque déposée de YouTube, LLC.
- Bluetooth® est une marque déposée de Bluetooth SIG, Inc. dans le monde entier.
- Java™ est une marque de Sun Microsystems, Inc.
- SIS et SIS es sont des marques de SRS Labs, Inc. Les technologies CS Headphone et WOW HD sont fournies sous licence de SRS Labs, Inc.
- Wi-Fi®, le logo Wi-Fi CERTIFIED et le logo Wi-Fi sont des marques déposées de Wi-Fi Alliance.

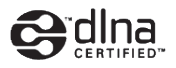

# **CE01680**

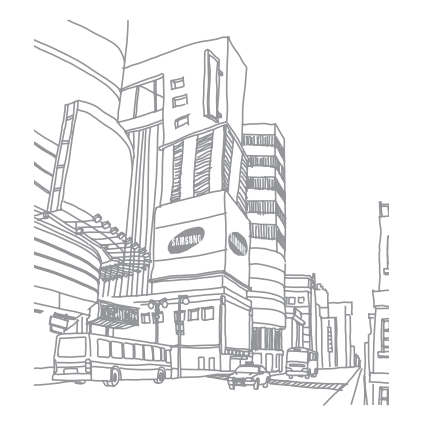

## **Table des matières**

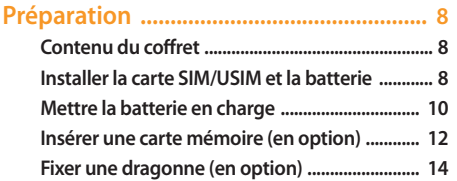

#### **[Démarrage ...............................................](#page-14-0) 15 [Allumer/éteindre l'appareil ................................ 15](#page-14-0) [Présentation de l'appareil ................................... 15](#page-14-0) [Utiliser l'écran tactile ............................................ 19](#page-18-0) [Verrouiller ou déverrouiller l'écran tactile](#page-19-0)  [et les touches ......................................................... 20](#page-19-0) [Présentation de l'écran de d'accueil ................. 20](#page-19-0)**

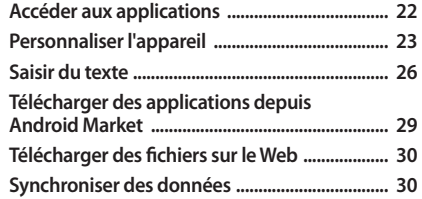

#### **[Communication ......................................](#page-31-0) 32**

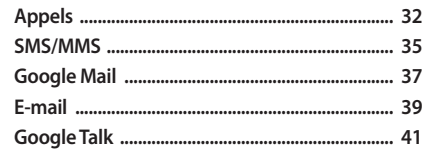

#### 

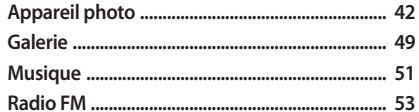

#### Données personnelles ............................. 56

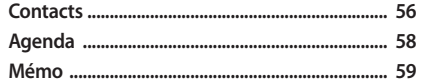

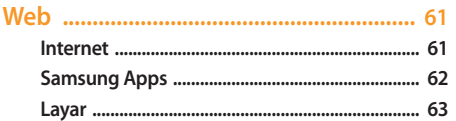

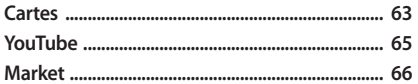

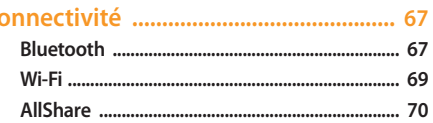

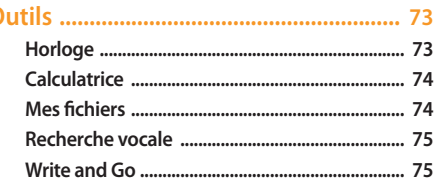

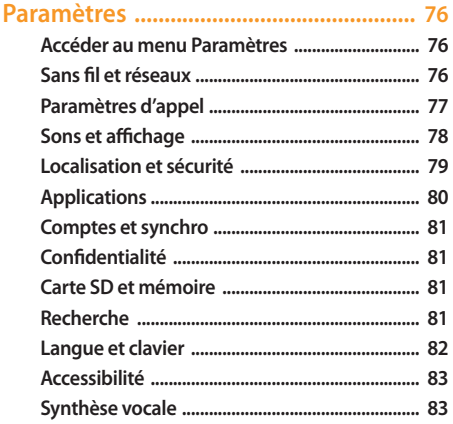

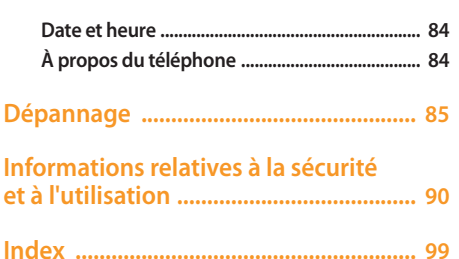

## <span id="page-7-0"></span>**Préparation**

## **Contenu du coffret**

Sortez l'appareil de son coffret et vérifiez que tous les éléments suivants sont présents :

- Appareil mobile
- Batterie
- Chargeur
- Mode d'emploi

Utilisez exclusivement des logiciels homologués par Samsung. L'utilisation de logiciels piratés ou illégaux peut occasionner des dommages ou des dysfonctionnements qui ne sont pas couverts par la garantie du fabricant.

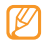

- Les éléments fournis avec votre appareil peuvent varier en fonction des logiciels et accessoires disponibles dans votre zone géographique ou proposés par votre opérateur.
- Vous pouvez acquérir d'autres accessoires auprès de votre revendeur Samsung.
- Les accessoires fournis sont spécialement conçus pour votre appareil.

#### **Installer la carte SIM/USIM et la batterie**

Lorsque vous vous abonnez à un service de téléphonie mobile, une carte SIM (Subscriber Identity Module) vous est remise. Elle permet de vous identifier et contient tous les détails de votre abonnement (code PIN, services disponibles en option, etc...). Pour bénéficier des services UMTS ou HSDPA, vous devez vous procurer une carte USIM (Universal Subscriber Identity Module). Pour installer la carte SIM ou USIM et la batterie :

- *1* Si le téléphone est allumé, maintenez le doigt appuyé sur la touche [ ], puis appuyez sur **Éteindre** pour l'éteindre.
- *2* Retirez le cache de la batterie.

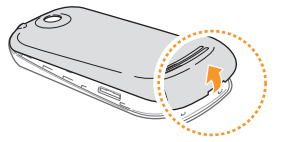

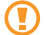

Veillez à ne pas abîmer vos ongles en retirant le cache de la batterie.

*3* Insérez la carte SIM ou USIM.

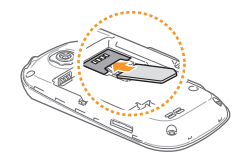

- 
- Installez la carte SIM/USIM en orientant la puce vers le bas.
- Lorsque l'appareil ne contient pas de carte SIM ou USIM, il est néanmoins possible d'utiliser des services qui ne nécessitent pas de connexion radio (GSM + Bluetooth), ainsi que certains menus.

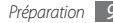

#### <span id="page-9-0"></span>*4* Installez la batterie.

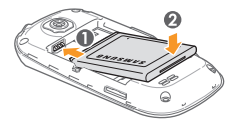

*5* Remettez le cache de la batterie en place.

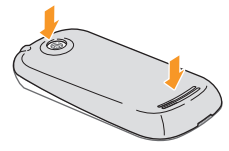

## **Mettre la batterie en charge**

Vous devez charger la batterie avant d'utiliser l'appareil pour la première fois.

Vous pouvez charger l'appareil à l'aide d'un chargeur ou en le branchant sur un PC à l'aide d'un câble de connexion PC.

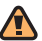

Utilisez uniquement des chargeurs et des câbles homologués par Samsung. L'utilisation de chargeurs ou de câbles non homologués peut provoquer l'explosion de la batterie ou endommager votre appareil.

Lorsque le niveau de charge de la batterie est faible, l'appareil émet un signal sonore et affiche un message d'avertissement. L'icône de la batterie est alors vide et clignote. Lorsque le niveau de charge de la batterie est vraiment insuffisant, l'appareil s'éteint automatiquement. Rechargez la batterie pour remettre l'appareil en marche.

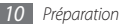

#### › **Charger la batterie avec un chargeur**

- *1* Ouvrez le cache du connecteur à fonctions multiples, sur le côté de l'appareil.
- *2* Branchez la fiche du chargeur sur le connecteur à fonctions multiples.

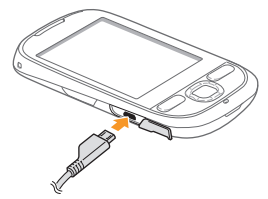

Un branchement incorrect du chargeur peut sérieusement endommager l'appareil. Les dégâts résultant d'une mauvaise utilisation ne sont pas couverts par la garantie.

- *3* Branchez l'autre extrémité du chargeur sur une prise de courant.
- - Vous pouvez utiliser l'appareil lorsqu'il est en cours de chargement. Dans ce cas, il est possible que le rechargement complet de la batterie prenne plus de temps.
	- Il est possible que l'appareil chauffe lorsqu'il est en cours de rechargement. Ce phénomène n'affecte pas la durée de vie ou les performances de l'appareil.
	- Si votre appareil ne se charge pas correctement, veuillez le rapporter, accompagné de son chargeur, dans un centre de service après-vente Samsung.
- *4* Lorsque la batterie est entièrement chargée (dans ce cas, l'icône ne clignote plus), débranchez le chargeur de l'appareil, puis de la prise de courant.

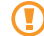

Ne retirez jamais la batterie avant d'avoir débranché le chargeur. Ceci pourrait endommager l'appareil.

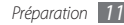

#### <span id="page-11-0"></span>› **Charger la batterie avec un câble de connexion PC**

Avant de recharger votre batterie avec un câble de connexion PC, assurez-vous que votre PC est allumé.

- *1* Ouvrez le cache du connecteur à fonctions multiples, sur le côté de l'appareil.
- *2* Branchez la fiche micro-USB du câble de connexion PC sur le connecteur à fonctions multiples de l'appareil.
- *3* Branchez l'autre extrémité du câble sur l'un des ports USB du PC.

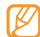

- En fonction du type de câble de connexion PC que vous utilisez, il est possible que le chargement tarde à démarrer.
- Lorsque la batterie est entièrement chargée (dans ce cas, l'icône ne clignote plus), débranchez le câble de l'appareil, puis du PC.

## **Insérer une carte mémoire (en option)**

Pour stocker des fichiers multimédia supplémentaires, vous devez utiliser une carte mémoire. L'appareil est compatible avec les cartes mémoire microSD™ ou microSDHC™ d'une capacité allant jusqu'à 32 Go (en fonction du fabricant et du modèle de carte mémoire).

Samsung utilise des normes industrielles standard pour les cartes mémoire. Néanmoins, il est possible que certaines marques de cartes mémoire ne soient pas entièrement compatibles avec votre appareil. L'utilisation d'une carte mémoire incompatible peut endommager votre appareil ou la carte mémoire elle-même et corrompre les données qui y sont stockées.

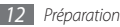

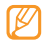

- Seule la structure de fichiers FAT est compatible avec la carte mémoire de votre appareil. Lorsque vous insérez une carte formatée avec une autre structure de fichiers, votre appareil vous invite à la reformater entièrement.
- Une trop grande fréquence des opérations d'effacement et d'écriture réduit la durée de vie des cartes mémoire.
- Lorsque vous insérez une carte mémoire dans votre appareil, le répertoire des fichiers de la carte mémoire apparaît dans le dossier Carte SD.
- *1* Retirez le cache de la batterie.
- *2* Installez la carte en orientant la puce vers le bas.

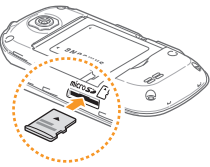

- *3* Enfoncez la carte mémoire dans son emplacement jusqu'à ce qu'elle se verrouille.
- *4* Remettez le cache de la batterie en place.

#### › **Retirer la carte mémoire**

Avant de retirer une carte mémoire, vous devez au préalable l'éjecter pour pouvoir la retirer en toute sécurité.

- *1* Sur l'écran d'accueil, appuyez sur <sup>→</sup> **Paramètres** <sup>→</sup> **Carte SD et mémoire** → **Désactiver la carte SD**.
- *2* Retirez le cache de la batterie.
- *3* Poussez la carte avec précaution jusqu'à ce qu'elle resorte de l'appareil.
- *4* Retirez la carte de son emplacement.
- *5* Retirez la carte mémoire.
- *6* Remettez le cache de la batterie en place.
- 

Ne retirez pas la carte mémoire lorsque l'appareil transfère ou accède à des données. Vous risqueriez de perdre des données et d'endommager la carte mémoire ou l'appareil lui-même.

#### <span id="page-13-0"></span>› **Formater une carte mémoire**

Formater une carte mémoire sur un PC peut entraîner des problèmes de compatibilité avec votre appareil. Formatez la carte mémoire par l'intermédiaire de l'appareil uniquement.

- *1* Sur l'écran d'accueil, appuyez sur <sup>→</sup> **Paramètres** <sup>→</sup> **Carte SD et mémoire** → **Formater la carte SD**.
- *2* Appuyez sur **Formater la carte SD** → **Tout effacer**.

Avant de formater la carte mémoire, n'oubliez pas d'effectuer des copies de sauvegarde de toutes les données importantes stockées sur votre carte. La garantie du fabricant ne couvre pas la perte de données résultant des actions de l'utilisateur.

## **Fixer une dragonne (en option)**

- *1* Retirez le cache de la batterie.
- *2* Faites passer une dragonne à travers la fente et accrochez-la au point d'attache.

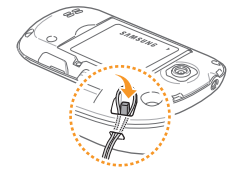

*3* Remettez le cache de la batterie en place.

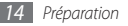

## <span id="page-14-0"></span>**Démarrage**

## **Allumer/éteindre l'appareil**

Pour mettre votre appareil en marche, maintenez la touche [ ] enfoncée. Votre appareil se connecte automatiquement à votre réseau téléphonique.

Pour éteindre votre appareil :

- *Maintenez la touche* [  $\odot$  ] enfoncée.
- *2* Appuyez sur **Éteindre**.
	- Respectez toutes les consignes de sécurité et directives formulées par le personnel compétant dans les lieux où l'utilisation d'appareils mobiles est interdite, comme par exemple dans les avions et les hôpitaux.
	- Pour utiliser uniquement les services qui ne nécessitent pas de connexion radio (GSM + Bluetooth), votre appareil, activez le mode Avion. Maintenez la touche [ ] enfoncée et appuyez sur **Mode Avion**.

## **Présentation de l'appareil**

› **Aspect de l'appareil**

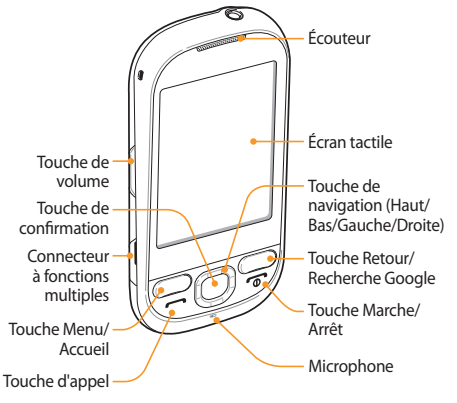

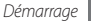

#### › **Touches**

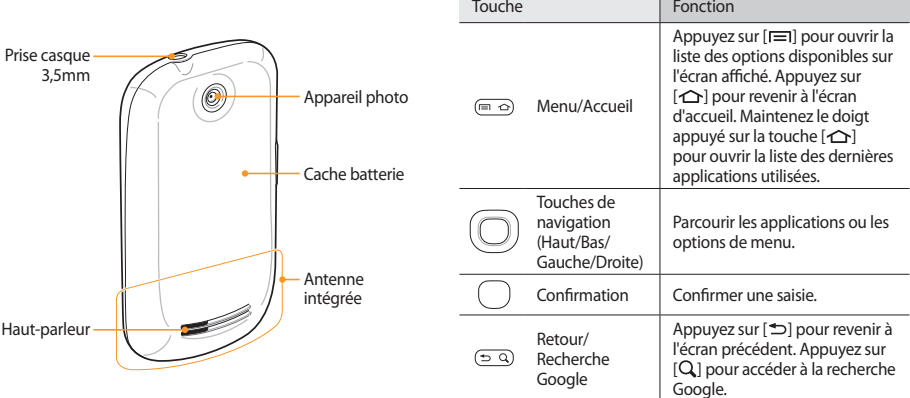

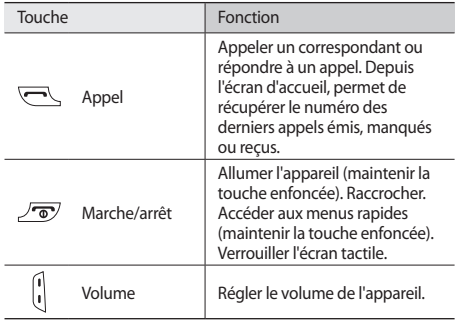

#### › **Icônes d'informations**

 $\mathbb{Z}$ Les icônes qui apparaissent à l'écran peuvent varier en fonction de votre zone géographique ou de votre opérateur.

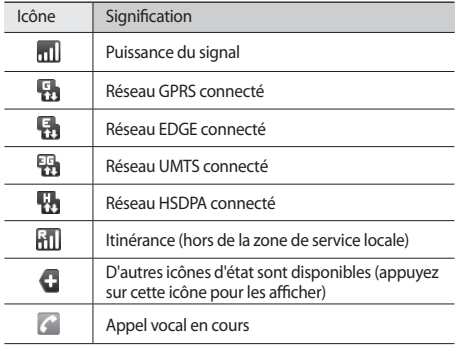

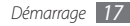

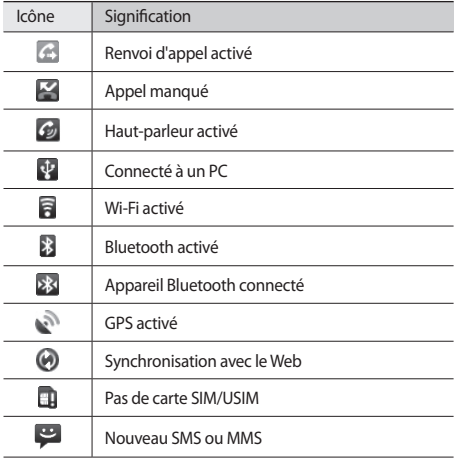

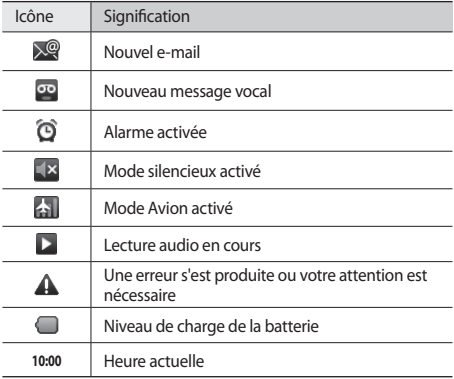

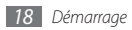

## <span id="page-18-0"></span>**Utiliser l'écran tactile**

L'écran tactile de votre appareil vous permet de sélectionner des éléments et des fonctions en toute facilité. Découvrez les manipulations de base relatives à l'utilisation de l'écran tactile.

- N'utilisez pas d'objets pointus afin de ne pas rayer l'écran.
	- Évitez tout contact de l'écran tactile avec d'autres appareils électriques. Les décharges électrostatiques peuvent provoquer des dysfonctionnements de l'écran tactile.
	- Évitez de mettre l'écran tactile en contact avec de l'eau. L'humidité ou le contact avec l'eau peut provoquer des dysfonctionnements de l'écran tactile.

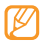

- Pour une utilisation optimale de l'écran tactile, retirez le film de protection avant d'utiliser votre appareil.
- Votre écran tactile comporte une couche qui détecte les petites charges électriques émises par le corps humain. Pour de meilleures performances, appuyez sur l'écran tactile avec le bout de votre doigt. L'écran tactile ne réagira pas si vous utilisez des objets pointus, stylet ou stylo par exemple.

Manipulations pour bien utiliser votre écran tactile :

- Appuyer : Appuyez sur l'écran tactile une fois avec votre doigt pour sélectionner ou lancer un menu, une option ou une application.
- Maintenir appuyé : Pour ouvrir une liste d'options déroulante, appuyez sur un élément et laissez votre doigt appuyé sur cet élément pendant plus de 2 secondes.
- Faire défiler : Posez votre doigt et faites-le glisser vers le bas, le haut, la gauche ou la droite pour atteindre les éléments des différentes listes.
- Glisser/déposer : Maintenez votre doigt sur un élément, puis faites-le glisser pour le déplacer.
- Appuyer deux fois: Appuyez brièvement à deux reprises sur l'écran tactile avec votre doigt pour effectuer un zoom avant ou arrière sur les photos ou les pages Web que vous visionnez.
- 
- Après un certain délai d'inactivité, votre appareil éteint l'écran tactile automatiquement. Pour le réactiver, appuyez sur une touche quelconque.
- Vous pouvez également régler la durée du rétroéclairage de l'écran. Dans la liste des applications, appuyez sur **Paramètres** → **Sons et affichage** → **Mise en veille de l'écran**.

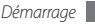

#### <span id="page-19-0"></span>**Verrouiller ou déverrouiller l'écran tactile et les touches**

Vous pouvez verrouiller l'écran tactile et les touches pour empêcher toute utilisation malencontreuse de l'appareil.

Pour verrouiller l'écran et les touches, appuyez sur  $\lceil \overline{\mathbf{C}} \rceil$ .

Pour déverrouiller le téléphone, allumez l'écran en appuyant sur n'importe quelle touche, puis faites glisser le symbole vers la droite.

## **Présentation de l'écran de d'accueil**

Lorsque l'appareil est en mode veille, cet écran apparaît. Sur l'écran d'accueil, vous pouvez afficher l'état de votre appareil et accéder aux applications.

L'écran d'accueil comprend plusieurs volets. Faites défiler vers la gauche ou la droite pour basculer d'un écran d'accueil à l'autre. Vous pouvez ajouter de nouveaux écrans d'accueil ou appuyer sur un point en haut de l'écran pour accéder directement à la fenêtre de l'écran d'accueil correspondant. ► p. [21](#page-20-0)

#### › **Ajouter des éléments à l'écran d'accueil**

Vous pouvez personnaliser l'écran d'accueil en lui ajoutant des raccourcis pour accéder aux applications ou à des éléments, des widgets ou des dossiers. Pour ajouter des éléments à l'écran d'accueil :

**Depuis l'écran d'accueil, appuyez sur [**  $\equiv$  **1 → <b>Ajouter**.

- *2* Sélectionnez la catégorie d'éléments → un élément :
	- **Widgets Samsung**/**Widgets** : Ajoutez des widgets, tels que des horloges, des photos, la liste de vos contacts favoris et des services en ligne.
	- **Raccourcis** : Ajoutez des raccourcis pour accéder aux éléments, par exemple aux applications, favoris et contacts.
	- **Dossiers** : Créez un dossier ou ajoutez des dossiers pour vos contacts.
	- **Fonds d'écran** : Définissez une image d'arrière-plan.
- 

La disponibilité de certains éléments dépend du mode d'écran d'accueil en cours.

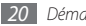

#### › **Déplacer les éléments sur l'écran d'accueil**

- *1* Maintenez votre doigt appuyé sur un élément à déplacer.
- *2* Lorsque l'élément est mis en évidence, faites-le glisser à l'emplacement souhaité.

#### › **Supprimer des éléments de l'écran d'accueil**

- *1* Maintenez votre doigt appuyé sur l'élément à supprimer. L'élément est mis en évidence et l'icône  $\overline{\mathfrak{m}}$  s'affichent dans la section des applications.
- *2* Faites glisser l'élément dans la Corbeille.
- *3* Lorsque l'élément et la Corbeille deviennent rouges, relâchez l'élément.

### › **Volet des raccourcis**

Depuis l'écran d'accueil ou lorsque vous utilisez une application, appuyez sur la zone des icônes d'informations et faites glisser votre doigt vers le bas pour ouvrir le volet des raccourcis. Vous pouvez ainsi accéder aux informations de réseau et à la liste des notifications (messages reçus, appels manqués, événements etc.). Pour masquer la liste, refermez le volet des raccourcis en faisant glisser votre doigt de bas en haut.

Dans la fenêtre des raccourcis, vous pouvez utiliser les options suivantes :

- **Wi-Fi** : Activer ou désactiver la fonction de connexion Wi-Fi (WLAN). ► p. [69](#page-68-1)
- **Bluetooth** : Activer ou désactiver la fonction sans fil Bluetooth.  $\blacktriangleright$  p. [67](#page-66-1)
- **Son** : Activer ou désactiver le mode silencieux.
- **Vibreur** : Activez ou désactivez le mode Vibreur.

## <span id="page-20-0"></span>› **Ajouter ou supprimer des écrans d'accueil**

Vous pouvez ajouter de nouveaux écrans d'accueil ou bien en supprimer de façon à organiser les widgets selon vos préférences et vos besoins.

**Depuis l'écran d'accueil, appuyez sur [<del>□</del>] → Modifier.** 

- Appuyez sur **+** pour ajouter un nouvel écran d'accueil ou  $sur$  pour en supprimer.
- Appuyez sur [<sup></sup>) pour revenir à l'écran d'accueil.

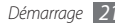

## <span id="page-21-0"></span>**Accéder aux applications**

Pour accéder aux applications de votre appareil :

- Sur l'écran d'accueil, appuyez sur pour accéder à la liste des applications.
- *2* Faites défiler vers la gauche ou la droite pour atteindre un écran d'applications.
- *3* Sélectionnez une application.
	- Lorsque vous utilisez des applications fournies par Google, vous devez disposer d'un compte Google. Si vous ne possédez pas de compte Google, appuyez sur **Créer** lorsque vous accédez pour la première fois à une application Google.
		- Pour ajouter une application à l'écran d'accueil, maintenez votre doit appuyé sur l'application et faitesla glisser jusqu'à l'emplacement désiré.
- *4* Appuyez sur [ ] pour revenir à l'écran précédent. Appuyez sur  $\Omega$  pour revenir à l'écran d'accueil.
- 
- Votre appareil est équipé d'un capteur de mouvement intégré qui détecte son orientation. Si vous faites pivoter l'appareil en cours de fonctionnement d'une application, l'interface bascule automatiquement en mode Paysage. Pour paramétrer l'interface afin de conserver l'orientation initiale lorsque vous faites pivoter l'appareil, appuyez sur **Paramètres** → **Sons et affichage** → **Orientation**.

#### › **Organiser les applications**

Vous pouvez réorganiser les applications dans la liste en modifiant leur ordre ou en les regroupant par catégories, selon vos préférences et vos besoins.

- *Dans la liste des applications, appuyez sur [* $\equiv$ *]* **→ <b>Modifier.**
- *2* Maintenez votre doigt appuyé sur une application.
- *3* Lorsque l'application est mise en évidence, faites-la glisser à l'emplacement souhaité.

Vous pouvez déplacer l'icône d'une application vers un autre écran d'applications.

*Appuyez sur* [ $\bigcirc$ ] pour sauvegarder l'ordre des applications.

#### <span id="page-22-0"></span>› **Accéder aux applications récentes**

- *Maintenez votre doigt appuyé sur la touche [* $\bigcirc$ *] pour ouvrir* la liste des applications récemment utilisées.
- *2* Sélectionnez l'application désirée.

## **Personnaliser l'appareil**

Tirez le meilleur de votre appareil en le personnalisant pour qu'il répondre à vos préférences.

#### › **Régler la date et l'heure**

- *1* Depuis l'écran d'accueil, ouvrez la liste des applications et appuyez sur **Paramètres** → **Date et heure**.
- *2* Réglez la date et l'heure et modifiez d'autres options.

#### › **Activer ou désactiver la tonalité des touches**

Depuis l'écran d'accueil, ouvrez la liste des applications et appuyez sur **Paramètres** → **Sons et affichage** → **Sélections audibles**.

#### › **Régler le volume de la sonnerie**

Pour régler le volume de la sonnerie, appuyez sur la touche de volume Haut ou Bas.

#### › **Activer le mode silencieux**

Pour activer ou désactiver le mode silencieux de votre appareil, procédez de l'une des manières suivantes:

- Depuis l'écran d'accueil, appuyez sur  $\left[\begin{array}{c} \bullet \\ \bullet \end{array}\right]$  ou sur  $\left[\begin{array}{c} \bullet \\ \bullet \end{array}\right]$ **Clavier**, puis maintenez le doigt appuyé sur la touche **#**.
- Ouvrez le volet des raccourcis situé en haut de l'écran et appuyez sur **Son**.
- Depuis l'écran d'accueil, maintenez le doigt appuyé sur la touche [ ] et appuyez sur **Mode silencieux**.

#### › **Changer de sonnerie**

- *1* Depuis l'écran d'accueil, ouvrez la liste des applications et appuyez sur **Paramètres** → **Sons et affichage** → **Sonnerie du téléphone**.
- *2* Choisissez une sonnerie dans la liste, puis appuyez sur **OK**.

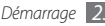

#### › **Choisir un fond d'écran d'accueil**

- *1* Depuis l'écran d'accueil, appuyez sur [ ] <sup>→</sup> **Fond d'écran**  $\rightarrow$  une option.
- *2* Sélectionnez une image.
- *3* Appuyez sur **Enregistrer** ou **Définir le fond d'écran** ou **Sélectionner**.

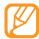

Samsung ne peut être tenu responsable de l'utilisation des images ou des fonds d'écran par défaut fournis sur votre appareil.

#### › **Définir des effets de transition pour passer d'une fenêtre à l'autre**

- *1* Depuis l'écran d'accueil, ouvrez la liste des applications et appuyez sur **Paramètres** → **Sons et affichage** → **Animation**.
- *2* Sélectionnez une option dans la liste proposée.

#### › **Régler la luminosité de l'écran**

- *1* Depuis l'écran d'accueil, ouvrez la liste des applications et appuyez sur **Paramètres** → **Sons et affichage** → **Luminosité**.
- *2* Pour régler la luminosité, faites glisser le curseur.
- *3* Appuyez sur **OK**.

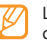

Le niveau de luminosité de l'écran influe sur la vitesse de déchargement de la batterie.

#### › **Définir un modèle de déverrouillage**

Vous pouvez définir un modèle de déverrouillage afin d'empêcher toute personne non autorisée d'utiliser l'appareil sans votre permission.

- *1* Depuis l'écran d'accueil, ouvrez la liste des applications et appuyez sur **Paramètres** → **Localisation et sécurité** → **Créer un schéma**.
- *2* Prenez connaissance des instructions affichées et des exemples de schémas, puis appuyez sur **Suivant** (si nécessaire).

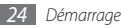

- *3* Dessinez un schéma en faisant glisser votre doigt sur l'écran pour relier au moins 4 points.
- *4* Appuyez sur **Continuer**.
- *5* Dessinez à nouveau le schéma pour confirmer.

#### *6* Appuyez sur **Confirmer**.

- 
- Lorsque vous définissez un schéma de verrouillage, vous devez le reproduire à chaque fois que vous allumez votre appareil ou que vous déverrouillez l'écran tactile. Pour que votre appareil ne vous demande pas de reproduire le schéma, décochez la case située à côté de **Schéma obligatoire** dans **Localisation et sécurité**.
- Si vous oubliez votre schéma de déverrouillage, faites déverrouiller votre appareil auprès d'un Centre de service après-vente Samsung.
- Samsung ne peut être tenu responsable en cas de perte de mots de passe, d'informations confidentielles ou d'autres dommages résultant de l'utilisation de logiciels illégaux.

#### › **Verrouiller votre carte SIM/USIM**

Vous pouvez verrouiller votre appareil en activant le code PIN fourni avec votre carte SIM/USIM.

*1* Depuis l'écran d'accueil, ouvrez la liste des applications et appuyez sur **Paramètres** → **Localisation et sécurité** → **Configurer blocage SIM** → **Bloquer la carte SIM**.

#### *2* Saisissez votre code PIN et appuyez sur **OK**.

Lorsque le verrouillage PIN est activé, vous devez saisir votre code PIN à chaque fois que vous allumez votre appareil.

- 
- Si vous saisissez un code PIN erroné à plusieurs reprises, votre carte SIM/USIM se bloque. Vous devez alors saisir le code PIN de déverrouillage (PUK) afin de débloquer la carte SIM/USIM.
- Si vous bloquez votre carte SIM/USIM en saisissant un code PUK erroné, adressez-vous à votre votre revendeur pour la faire débloquer.

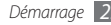

### <span id="page-25-0"></span>**Saisir du texte**

Vous pouvez saisir du texte en appuyant sur les caractères du clavier virtuel ou en écrivant manuellement sur l'écran.

#### › **Modifier le type de clavier**

Vous pouvez modifier le type de clavier. Maintenez votre doigt appuyé sur le champ de saisie et appuyez sur **Mode de saisie** → un type de clavier (Swype ou Samsung).

#### › **Saisir du texte avec le clavier Swype**

- *1* Sélectionnez le premier caractère d'un mot et faites glisser votre doigt vers le second caractère en maintenant votre doigt appuyé sur l'écran.
- *2* Faites une pause sur le second caractère, puis faites glisser le doigt vers le caractère suivant.

*3* Continuez ainsi jusqu'à la fin du mot.

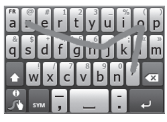

- *4* Relâchez votre doigt après le dernier caractère. Le mot est alors inséré dans le champ de saisie.
- *5* Répétez les étapes 1 à 4 pour rédiger tout votre texte. Pour saisir d'autres caractères, maintenez votre doigt appuyé sur une touche.

Vous pouvez également utiliser les touches suivantes:

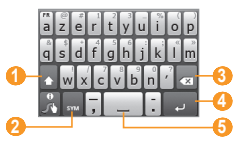

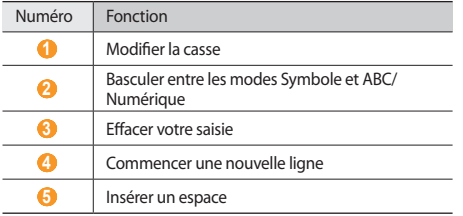

- Pour masquer le clavier Swype, appuyez sur  $[\triangleleft]$ .
- Pour afficher des informations sur l'utilisation du clavier Swype, appuyez sur  $\frac{6}{3}$

#### › **Saisir du texte avec le clavier Samsung**

Appuyez sur **1** → un mode de saisie.

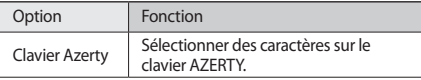

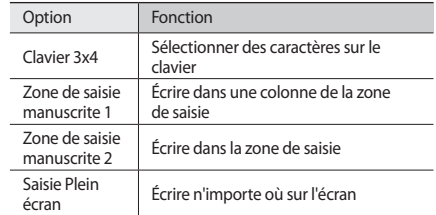

*2* Saisissez le texte en appuyant sur les touches alphanumériques ou en écrivant sur l'écran.

Vous pouvez également utiliser les touches suivantes:

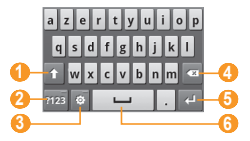

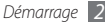

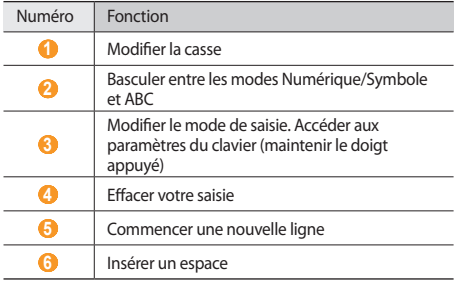

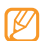

- Pour masquer le clavier Samsung, appuyez sur  $\leftarrow$ 1.
- Pour modifier les paramètres du clavier, maintenez le doigt appuyé sur ...

#### › **Copier et coller du texte**

Lorsque vous saisissez du texte, vous pouvez exploiter la fonction copier-coller pour utiliser le même texte dans d'autres applications.

- *1* Maintenez votre doigt appuyé sur le champ de saisie de texte.
- *2* Appuyez sur **Sélectionner le texte** dans la liste des options.
- *3* Faites glisser votre doigt sur le texte à sélectionner.
- *4* Maintenez votre doigt appuyé sur le texte mis en surbrillance.
- *5* Appuyez sur **Copier** ou **Couper** pour copier et coller ou couper et coller le texte dans le presse-papiers.
- *6* Dans une autre application, maintenez votre doigt appuyé sur le champ de saisie de texte.
- *7* Appuyez sur **Coller** pour insérer le texte du presse-papiers dans le champ de saisie.

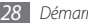

### <span id="page-28-0"></span>**Télécharger des applications depuis Android Market**

La plate-forme Android qui équipe votre appareil permet d'enrichir les fonctions de l'appareil en installant des applications supplémentaires. Android Market vous permet d'acheter facilement des applications et des jeux pour mobiles.

- 
- Il est possible que cette fonction ne soit pas disponible, en fonction de votre zone géographique.
- Vous ne pouvez pas utiliser certaines applications qui utilisent la fonction de mise au point automatique de l'appareil photo.

#### **Rechercher une application**

- *1* Depuis l'écran d'accueil, ouvrez la liste des applications et appuyez sur **Market**.
- *2* Appuyez sur **Accepter** dans la fenêtre des conditions d'utilisation.
- *Appuyez sur* [ $\equiv$ ] → **Rechercher.**
- *4* Saisissez une partie du nom d'une application et appuyez sur  $[Q]$ .

*5* Sélectionnez l'application désirée.

#### › **Installer une application**

- *1* Depuis l'écran d'accueil, ouvrez la liste des applications et appuyez sur **Market**.
- *2* Choisissez une catégorie d'éléments → un élément.
- *3* Appuyez sur **Installer** (pour les éléments gratuits) ou sur **Acheter** → **OK**.

Si vous sélectionnez **Installer**, le téléchargement de l'élément démarre automatiquement.

Si vous sélectionnez **Acheter**, vous devez saisir les informations de votre carte de crédit. Suivez les instructions qui s'affichent à l'écran.

#### › **Désinstaller une application**

- Dans l'écran d'accueil d'Android Market, appuyez sur [**□**] → **Téléchargements**.
- *2* Sélectionnez l'élément à supprimer.
- *3* Appuyez sur **Désinstaller** <sup>→</sup> **OK**.

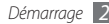

## <span id="page-29-0"></span>**Télécharger des fichiers sur le Web**

Lorsque vous téléchargez des fichiers ou des applications sur le Web, votre appareil les enregistre dans la carte mémoire. Pour connaître les formats de fichiers pris en charge, reportez-vous à la section « Formats de fichiers compatibles ».

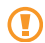

Les fichiers téléchargés sur le Web peuvent contenir des virus potentiellement dangereux pour l'appareil. Pour réduire les risques, téléchargez uniquement des fichiers provenant de sources fiables.

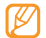

Certains fichiers multimédia intègrent le système de Gestion des droits numériques (DRM) visant à protéger les droits d'auteur. Cette protection peut empêcher le téléchargement, la copie, la modification ou le transfert de certains fichiers.

Pour télécharger des fichiers sur le Web :

- *1* Depuis l'écran d'accueil, ouvrez la liste des applications et appuyez sur **Navigateur**.
- *2* Recherchez un fichier ou une application, puis lancez le téléchargement.

Pour installer des applications téléchargées à partir d'autres sites Web que Android Market, sélectionnez **Paramètres** → **Applications** → **Sources inconnues**.

### **Synchroniser des données**

Vous pouvez synchroniser vos données (messagerie Google, calendrier et contacts) avec différents serveurs Web et les sauvegarder ou les restaurer.

Une fois la synchronisation terminée, l'appareil reste connecté au Web. Si une modification est apportée sur le Web, les informations mises à jour s'affichent sur votre appareil et la synchronisation débutera automatiquement, et inversement.

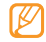

Il est possible que cette fonction ne soit pas disponible, en fonction de votre zone géographique.

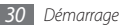

#### › **Paramétrer un compte de serveur**

- *1* Depuis l'écran d'accueil, ouvrez la liste des applications et appuyez sur **Paramètres** → **Comptes et synchro**.
- *2* Appuyez sur **Ajouter un compte** <sup>→</sup> un type de compte.
- *3* Suivez les instructions qui s'affichent à l'écran pour effectuer le paramétrage du compte.

Pour les services communautaires en ligne, tels que Facebook ou MySpace, saisissez votre nom d'utilisateur et votre mot de passe et appuyez sur **Se connecter**.

#### › **Activer la synchronisation automatique**

Si vous ajoutez ou modifiez des données dans l'une des applications (Google Mail, Agenda et Contacts) sur le Web, les informations mises à jour s'affichent sur votre appareil, et inversement.

- *1* Depuis l'écran d'accueil, ouvrez la liste des applications et appuyez sur **Paramètres** → **Comptes et synchro**.
- *2* Appuyez sur **Synchronisation auto** <sup>→</sup> un compte.
- *3* Sélectionnez les applications à synchroniser.

Pour exclure des applications de la synchronisation automatique, décochez les cases situées à côté des applications concernées.

#### › **Synchroniser des données manuellement**

- *1* Depuis l'écran d'accueil, ouvrez la liste des applications et appuyez sur **Paramètres** → **Comptes et synchro**.
- *2* Sélectionnez un compte.
- *3* Appuyez sur [ ] → **Synchroniser maintenant**. Votre appareil commence à synchroniser les données que vous avez sélectionnées.

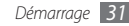

## <span id="page-31-0"></span>**Communication**

## **Appels**

Découvrez comment utiliser les fonctions d'appel : téléphoner tout en utilisant les options disponibles ou en personnalisant les autres fonctions au cours d'un appel.

#### › **Passer un appel et répondre**

Vous pouvez utiliser les touches du clavier de l'appareil ou bien celles de l'écran tactile pour passer, accepter, refuser ou mettre fin à un appel.

#### **Passer un appel**

- Depuis l'écran d'accueil, appuyez sur [ $\Box$ ] ou sur → **Clavier** et saisissez le numéro de téléphone à appeler précédé de son indicatif régional.
- Appuyez sur **b** pour passer l'appel.

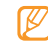

Lorsque vous tenez le téléphone à proximité de votre visage, l'écran tactile est automatiquement désactivé pour éviter toute saisie accidentelle.

*3* Pour mettre fin à l'appel, appuyez sur [ ] <sup>→</sup> **Fin d'appel** ou sur  $[\overline{\bullet}$ ].

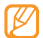

Utilisez le répertoire pour enregistrer les numéros que vous composez fréquemment. ► p. [56](#page-55-1)

#### **Répondre à un appel**

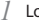

- *Lorsque vous recevez un appel, appuyez sur*  $[\rightarrow]$ *.*
- - Lorsque l'appareil sonne, appuyez sur la touche de volume pour régler le niveau sonore ou maintenez cette touche enfoncée vers le bas pour désactiver la sonnerie.
- *2* Pour mettre fin à l'appel, appuyez sur [ ] <sup>→</sup> **Fin d'appel** ou appuyez sur  $[\overline{\bullet}]$ .

#### **Rejeter un appel**

Lorsque vous recevez un appel, appuyez sur  $[\overline{\bullet}]$ . L'appelant entend alors une tonalité de ligne occupée.

#### **Appeler un numéro à l'étranger**

- Depuis l'écran d'accueil, appuyez sur  $\left[\begin{array}{c} \bullet \\ \bullet \end{array}\right]$  ou sur  $\left[\begin{array}{c} \bullet \\ \bullet \end{array}\right]$ **Clavier**, puis maintenez le doigt appuyé sur la touche **0** pour insérer le caractère **+**.
- *2* Saisissez le numéro de téléphone que vous souhaitez composer en entier (indicatif du pays, indicatif régional et numéro de téléphone), puis appuyez sur **pour appeler** le numéro.

### › **Utiliser un kit piéton**

Vous pouvez passer et recevoir des appels avec un kit piéton en le branchant sur l'appareil :

- Appuyez sur la touche du kit piéton pour répondre à un appel.
- Pour rejeter un appel, maintenez la touche du kit piéton enfoncée.
- Pour mettre un appel en attente ou reprendre un appel mis en attente, maintenez la touche du kit piéton enfoncée.
- Pour raccrocher, appuyez de nouveau sur la touche du kit piéton.

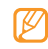

Le kit piéton fourni est conçu exclusivement pour votre appareil et n'est pas compatible avec d'autres téléphones et lecteurs MP3.

#### › **Utiliser des options en cours d'appel**

En cours d'appel, vous pouvez utiliser les options suivantes:

• Pour activer le haut-parleur, appuyez sur  $\sqrt{2}$   $\rightarrow$  **Ht. parleur.** 

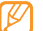

- Dans un environnement bruyant, il vous sera difficile d'entendre clairement votre correspondant avec la fonction haut-parleur. Utilisez le mode combiné classique pour une meilleure qualité sonore.
- Pour désactiver le microphone afin que votre correspondant ne vous entende pas, appuyez sur [**□**] → **Muet**.
- Pour communiquer avec votre correspondant par l'intermédiaire d'une oreillette Bluetooth, appuyez sur  $[$ =1] → **Bluetooth**.
- Pour mettre un appel en attente ou le récupérer, appuyez sur  $[$   $\equiv$   $]$   $\rightarrow$  **En attente**.
- Pour passer un appel alors qu'un autre est déjà en cours, appuyez sur [**□**] → **Ajouter** et composez le nouveau numéro. Pour utiliser cette fonction, vous devez d'abord souscrire au service de signal d'appel.
- Pour répondre à un second appel lorsque vous entendez la sonnerie du signal d'appel, appuyez sur [**i** i → **Suspendre l'appel et répondre** pour mettre le premier appel en attente. Vous pouvez également appuyer sur [**□**] → **Terminer l'appel et répondre** pour mettre fin au premier appel. Pour utiliser cette fonction, vous devez d'abord souscrire au service de signal d'appel.
- Pour basculer d'un appel à l'autre appuyez sur  $[$  $\rightleftharpoons$ **Permuter**.
- Pour mettre fin à l'appel en attente, appuyez sur  $[$ =]  $\rightarrow$ **Permuter** → **Fin d'appel**.
- Pour établir une conférence téléphonique, passez un second appel ou répondez et appuyez sur [**□**] → **Fusionner** lorsque vous êtes mis en communication avec le second correspondant. Répétez cette même procédure pour ajouter d'autres correspondants. Pour utiliser cette fonction, vous devez d'abord souscrire au service de conférence téléphonique.

#### › **Afficher les appels manqués et rappeler les numéros correspondants**

Votre appareil affiche l'icône des appels manqués les lorsque vous avez manqué un appel.

Ouvrez le volet des raccourcis et sélectionnez un appel manqué. Sélectionnez l'appel dans le journal d'appels, puis appuyez sur  $\Box$  pour appeler.

#### › **Utiliser des fonctions supplémentaires**

Vous pouvez utiliser diverses fonctions d'appels comme le rejet la numérotation fixe (FDN) ou le transfert d'appel.

#### **Utiliser le Mode de numérotation fixe (FDN)**

En mode FDN, votre appareil restreint l'émission d'appel qui n'est alors possible que pour les numéros enregistrés dans la liste FDN. Pour activer le mode FDN :

- *1* Depuis l'écran d'accueil, ouvrez la liste des applications et appuyez sur **Paramètres** → **Paramètres d'appel** → **Numéros autorisés** → **Activer n° autorisés**.
- *2* Saisissez le code PIN2 fourni avec votre carte SIM ou USIM et appuyez sur **OK**.

<span id="page-34-0"></span>*3* Appuyez sur **Liste numéros autorisés** et ajoutez les contacts à utiliser en mode FDN.

#### **Transfert d'appel**

Le transfert d'appel est une fonction réseau qui permet de transférer les appels entrants vers un autre numéro prédéfini. Vous pouvez configurer le transfert d'appel en fonction de différentes situations, lorsque vous ne pouvez pas répondre aux appels, par exemple, lorsque vous êtes déjà en ligne ou lorsque vous n'êtes pas dans une zone couverte par le réseau.

- *1* Depuis l'écran d'accueil, ouvrez la liste des applications et appuyez sur **Paramètres** → **Paramètres d'appel** → **Transfert d'appel**.
- *2* Sélectionnez une option dans la liste proposée.
- *3* Sélectionnez un contact ou saisissez un numéro vers lequel les appels seront transférés.

Vos paramètres sont envoyés au réseau.

#### **Signal d'appel**

La fonction de signal d'appel est une fonction réseau qui vous permet d'être averti de l'arrivée d'un second appel lorsque vous êtes déjà en ligne.

Depuis l'écran d'accueil, ouvrez la liste des applications et appuyez sur **Paramètres** → **Paramètres d'appel** → **Autres paramètres** → **Appel en attente**. Vos paramètres sont envoyés .<br>sur le réseau.

#### › **Afficher les journaux d'appels**

Vous pouvez afficher le journal d'appels et trier les appels par catégorie.

- Depuis l'écran d'accueil, appuyez sur [ **→** ] ou  $\boxed{\cdot}$  → **Journal**.
- *2* Sélectionnez l'un des éléments enregistrés pour en afficher les détails.

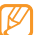

À partir des détails de l'appel, vous pouvez appeler ce numéro, envoyer un message ou l'ajouter au répertoire.

## **SMS/MMS**

Découvrez comment créer et envoyer des messages texte (SMS), multimédia (MMS) ou des e-mails et comment afficher ou gérer les messages envoyés ou reçus.

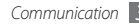

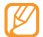

L'envoi ou la réception de messages dans des zones non couvertes par votre opérateur peut occasionner des frais supplémentaires. Pour en savoir plus, contactez votre opérateur.

#### › **Envoyer un SMS**

- *1* Depuis l'écran d'accueil, ouvrez la liste des applications et appuyez sur **SMS/MMS** → **Nouveau message**.
- *2* Entrez le nom ou le numéro du destinataire.
- *3* Appuyez sur **Saisissez votre message** et saisissez votre SMS. Pour insérer des émoticônes, appuyez sur [**□**] → **Insérer une émoticône**.
- *4* Appuyez sur **Envoyer** pour envoyer le message.

#### **Envoyer un MMS**

- *1* Depuis l'écran d'accueil, ouvrez la liste des applications et appuyez sur **SMS/MMS** → **Nouveau message**.
- *2* Entrez le nom ou le numéro du destinataire.

*3* Appuyez sur **Saisissez votre message** et saisissez votre texte

Pour insérer des émoticônes, appuyez sur [**i** i → **Insérer une émoticône**.

*4* Appuyez sur [ ] <sup>→</sup> **Pièce jointe** <sup>→</sup> une option, puis ajoutez un élément.

Vous pouvez sélectionner un fichier à partir de la liste des fichiers ou capturer une photo, une vidéo ou un enregistrement audio.

- *5* Appuyez sur [ ] <sup>→</sup> **Ajouter un objet** et ajoutez l'objet du message.
- *6* Appuyez sur **Envoyer** pour envoyer le message.

#### › **Afficher un SMS ou un MMS**

*1* Depuis l'écran d'accueil, ouvrez la liste des applications et appuyez sur **SMS/MMS**.

Vos messages sont regroupés dans des fils de discussion par contact, comme pour une messagerie instantanée.

- *2* Sélectionnez un contact.
- *3* Sélectionnez un SMS ou un MMS dans le fil de messages.

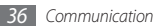
*4* Pour un MMS, sélectionnez la pièce jointe (avec un fichier  $\frac{1}{2}$ image) ou appuyez sur pour afficher la pièce jointe.

En mode affichage d'un message, les options suivantes sont disponibles:

- Pour transférer le message à d'autres personnes, maintenez le doigt appuyé sur le message et sélectionnez **Transférer**.
- Pour éviter la suppression du message, maintenez le doigt appuyé sur le message et sélectionnez **Verrouiller message**.

# › **Écouter la messagerie vocale**

Si vous avez configuré l'appareil pour que les appels manqués soient dirigés vers la messagerie vocale, vos correspondants peuvent laisser des messages vocaux lorsque vous ne décrochez pas. Pour accéder à votre messagerie vocale et écouter vos messages vocaux :

- Depuis l'écran d'accueil, appuyez sur [ → ] ou sur  $\Box$  → **Clavier**, puis maintenez le doigt appuyé sur la touche **1**.
- *2* Suivez les instructions du serveur vocal.

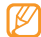

Pour pouvoir accéder au serveur de messagerie vocale, vous devez d'abord enregistrer le numéro de serveur. Il vous sera fourni par votre opérateur.

# **Google Mail**

Vous pouvez récupérer les nouveaux e-mails à partir de Google Mail™ sur votre boîte de réception. Lorsque vous accédez à cette application, l'écran Boîte de réception s'affiche. Le nombre total de messages non lus s'affiche dans la barre de titre et les messages non lus apparaissent en gras. Si vous avez affecté un libellé à un message, celui-ci apparaît dans un rectangle de couleur.

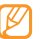

En fonction de votre région, cette application peut être libellée différemment.

#### › **Envoyer un e-mail**

- *1* Depuis l'écran d'accueil, ouvrez la liste des applications et appuyez sur **Google Mail**.
- *2* Appuyez sur [ ] <sup>→</sup> **Nouveau message**.
- *3* Saisissez un nom ou une adresse dans le champ du destinataire.
- *4* Saisissez l'objet, ainsi que le contenu du message.

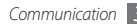

- *5* Pour joindre un fichier image, appuyez sur [ ] <sup>→</sup> **Pièce jointe** → un fichier.
- *6* Appuyez sur **Envoyer** pour envoyer le message.

## › **Consulter les e-mails**

- *1* Depuis l'écran d'accueil, ouvrez la liste des applications et appuyez sur **Google Mail**.
- *2* Sélectionnez un e-mail dans la liste des fils de messages.

En mode affichage d'un message, les options suivantes sont disponibles:

- Pour aller en haut du message, appuyez sur  $[$  $\equiv$  $]$  $\rightarrow$  **Suiv.**
- Pour marquer le message comme étant non lu, appuyez sur [ ] → **Marquer comme non lu**.
- Pour déplacer le message vers la **Boîte de réception**, appuyez sur [**□**] → **Boîte de réception**.
- Pour répondre au message, appuyez sur **Répondre**.
- Pour répondre à tous les destinataires du message, appuyez sur **Répondre à tous** .
- Pour transmettre le message à d'autres personnes, appuyez sur **Transférer**.
- Pour supprimer le message, appuyez sur [**□**] → **Plus** → **Ignorer**.
- Pour signaler le message comme étant du spam, appuyez sur [ ] → **Plus** → **Signaler comme spam**.

## › **Organiser les e-mails par libellé**

Vous pouvez organiser votre messagerie en affectant un libellé à vos messages ou en leur ajoutant des étoiles pour faire ressortir les messages importants ou les archiver. Vous pouvez ainsi trier les messages en fonction du libellé.

#### **Ajouter un libellé à un message**

- *1* Dans l'écran **Boîte de réception**, maintenez votre doigt appuyé sur un message.
- *2* Appuyez sur **Changer de libellés**.
- *3* Choisissez le libellé à ajouter, puis appuyez sur **OK**.

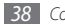

#### **Ajouter une étoile à un message**

- *1* Dans l'écran **Boîte de réception**, maintenez votre doigt appuyé sur un message.
- *2* Appuyez sur **Activer le suivi**. Une étoile accolée au message apparaît.

#### **Archiver les messages**

- *1* Dans l'écran **Boîte de réception**, maintenez votre doigt appuyé sur un message.
- *2* Appuyez sur **Archiver**.

#### **Filtrer les messages**

- **Dans l'écran <b>Boîte de réception**, appuyez sur [ $\equiv$ ] → **Afficher les libellés**.
- *2* Sélectionnez le libellé des messages à afficher.

# **E-mail**

Découvrez comment envoyer ou consulter des e-mails via votre compte de messagerie électronique personnel ou professionnel.

## › **Créer un compte e-mail**

- *1* Depuis l'écran d'accueil, ouvrez la liste des applications et appuyez sur **E-mail**.
- *2* Saisissez votre adresse e-mail et votre mot de passe, puis appuyez sur **Suivant**.
- *3* Suivez les instructions qui s'affichent à l'écran.

## › **Envoyer un e-mail**

- *1* Depuis l'écran d'accueil, ouvrez la liste des applications et appuyez sur **E-mail** → un compte e-mail.
- *2* Appuyez sur [ ] → **Nouveau message**.
- *3* Saisissez un nom ou une adresse dans le champ du destinataire.
- *4* Appuyez sur [ ] et sur **Ajouter Cc/CCi** pour ajouter des destinataires en copie ou en copie cachée.
- *5* Sélectionnez le champ de saisie de l'objet et indiquez un objet.
- *6* Sélectionnez le champ de saisie du texte et rédigez votre message.
- *7* Appuyez sur [ ] → **Ajouter une pièce jointe** et joignez un fichier.

Vous pouvez sélectionner un fichier à partir de la liste des fichiers ou capturer une photo, une vidéo ou un enregistrement audio.

*8* Appuyez sur **Envoyer** pour envoyer le message.

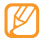

Si vous êtes hors connexion ou en dehors de votre zone de couverture, le message est conservé dans le fil de discussion jusqu'à votre prochaine connexion ou lorsque vous vous trouverez de nouveau dans une zone couverte par votre opérateur.

#### **Afficher un e-mail**

Lorsque vous ouvrez un compte e-mail, vous pouvez vous connecter au serveur de messagerie ou afficher hors connexion les e-mails précédemment récupérés. Une fois les messages récupérés, vous pouvez les lire hors connexion.

- *1* Depuis l'écran d'accueil, ouvrez la liste des applications et appuyez sur **E-mail** → un compte e-mail.
- *2* Appuyez sur [ ] → **Actualiser** pour mettre à jour le dossier de messagerie.

*3* Sélectionnez un e-mail dans la liste.

En mode affichage d'un e-mail, les options suivantes sont disponibles:

- Pour répondre au message, appuyez sur [**i**=i] → **Répondre**.
- Pour répondre à tous les destinataires du message, appuyez sur [**□**] → **Répondre à tous**.
- Pour transmettre le message à d'autres personnes, appuyez sur [ ] → **Transférer**.

# **Google Talk**

Découvrez comment discuter avec votre famille ou vos amis via Google Talk™.

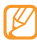

Il est possible que cette fonction ne soit pas disponible, en fonction de votre zone géographique.

## › **Ajouter un ami à votre liste d'amis**

*1* Depuis l'écran d'accueil, ouvrez la liste des applications et appuyez sur **Google Talk**.

La liste de vos contacts apparaît. Vous pouvez consulter leur statut de connexion.

- *2* Appuyez sur [ ] <sup>→</sup> **Ajouter un ami**.
- *3* Saisissez une adresse e-mail dans la zone de recherche. Pour choisir une adresse dans votre liste de contacts, saisissez un nom et sélectionnez le contact dans la liste de recherche.
- *4* Appuyez sur **Envoyer une invitation** pour démarrer une conversation.

## › **Démarrer une session de discussion**

- *1* Depuis l'écran d'accueil, ouvrez la liste des applications et appuyez sur **Google Talk**.
- *2* Sélectionnez un nom dans la liste de vos amis. L'écran de discussion s'ouvre.
- *3* Saisissez votre message et appuyez sur **Envoyer**. Pour insérer des émoticônes, appuyez sur [**□**] → **Plus** → **Insérer une émoticône**.
- *4* Pour basculer d'une discussion à une autre, appuyez sur [ ] → **Changer de chat**.
- *5* Pour clôturer une session de discussion, appuyez sur [ ] → **Arrêter le chat**.

# **Divertissement**

# **Appareil photo**

Découvrez comment capturer et visionner des photos et des vidéos. Vous pouvez prendre des photos d'une résolution allant jusqu'à 1600 x 1200 pixels (2 méga pixels) et enregistrer des vidéos d'une résolution allant jusqu'à 320 x 240 pixels.

Pour utiliser l'appareil photo, vous devez au préalable insérer une carte mémoire.

#### › **Capturer une photo**

- *1* Depuis l'écran d'accueil, ouvrez la liste des applications et appuyez sur **Appareil photo**.
- *2* Faites pivoter l'appareil vers la gauche pour passer en mode paysage.

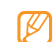

- L'interface de l'appareil photo s'affiche uniquement en mode paysage.
- Appuyez sur l'écran pour afficher ou masquer les icônes qui apparaissent à l'écran.
- L'appareil photo s'éteint automatiquement lorsque vous ne l'utilisez pas pendant un certain temps.
- Il est possible que les capacités de la mémoire diffèrent en fonction de la scène photographiée ou des conditions de prise de vue.
- *3* Pointez l'objectif vers le sujet et procédez aux réglages nécessaires.

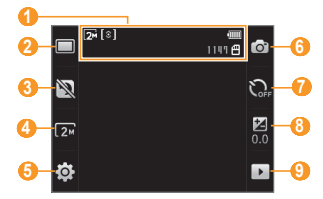

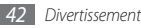

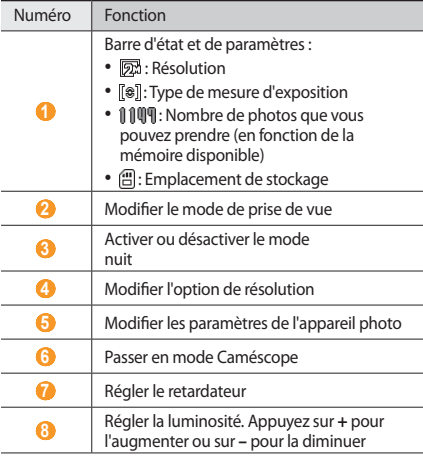

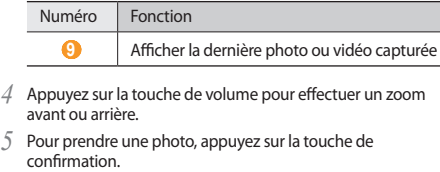

La photo est enregistrée automatiquement.

Après avoir pris une photo, appuyez sur  $\rightarrow$  pour la visionner.

- Faites défiler vers la gauche ou la droite pour afficher plus de photos.
- Appuyez sur  $\bigcircledast$  ou  $\bigcircledast$  pour effectuer un zoom avant ou arrière.
- Pour envoyer la photo à d'autres personnes, appuyez sur **Partager**.
- Pour définir la photo en tant que fond d'écran ou l'attribuer comme image d'identification à un correspondant, appuyez sur **Définir comme**.
- Pour supprimer la photo, appuyez sur **Supprimer**.

### › **Capturer une série de photos**

Vous pouvez facilement prendre une série de photos de sujets en mouvement. Ceci est utile lorsque vous réalisez des photos d'enfants en train de jouer ou d'événements sportifs par exemple.

- *1* Depuis l'écran d'accueil, ouvrez la liste des applications et appuyez sur **Appareil photo**.
- *2* Faites pivoter l'appareil vers la gauche pour passer en mode paysage.
- *Appuyez sur* □→ **Continu.**
- *4* Procédez aux réglages nécessaires.
- *5* Maintenez le doigt appuyé sur la touche de confirmation. L'appareil photo multiplie les prises de vue jusqu'à ce que vous relâchiez la touche de confirmation.

#### › **Capturer une photo panoramique**

Vous pouvez prendre des photos panoramiques en utilisant le mode Panorama. Ce mode est conseillé pour photographier les paysages.

- *1* Depuis l'écran d'accueil, ouvrez la liste des applications et appuyez sur **Appareil photo**.
- *2* Faites pivoter l'appareil vers la gauche pour passer en mode paysage.
- *3* Appuyez sur → **Panorama**.
- *4* Procédez aux réglages nécessaires.
- *5* Pour prendre la première photo, appuyez sur la touche de confirmation.
- *6* Déplacez lentement l'appareil dans une direction et alignez le cadre vert avec l'objectif.

Lorsque le cadre vert est aligné avec l'objectif, l'appareil photo prend automatiquement la photo suivante.

*7* Répétez l'étape 6 pour terminer la photo panoramique.

### › **Capturer une photo en mode Sourire**

Votre appareil photo peut reconnaître les visages des personnes et vous aider à les prendre en photo lorsqu'elles sourient.

- *1* Depuis l'écran d'accueil, ouvrez la liste des applications et appuyez sur **Appareil photo**.
- *2* Faites pivoter l'appareil vers la gauche pour passer en mode paysage.
- *3* Appuyez sur → **Sourire**.
- *4* Procédez aux réglages nécessaires.
- *5* Appuyez sur la touche de confirmation.
- *6* Pointez l'objectif de l'appareil photo vers le sujet. Votre appareil reconnaît les personnes sur une photo et détecte leur sourire. Lorsque le sujet sourit, l'appareil prend automatiquement une photo.

#### › **Personnaliser les paramètres de l'appareil photo**

Avant de prendre une photo, appuyez sur  $\{ \vec{O} \} \rightarrow [\vec{O}]$  pour accéder aux options suivantes:

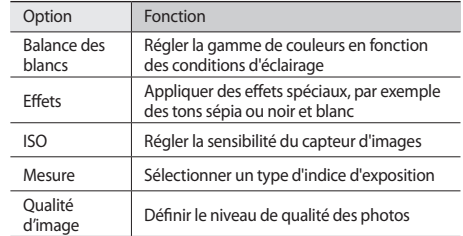

Avant de prendre une photo, appuyez sur  $\{O\} \rightarrow \P$  pour accéder aux paramètres suivants:

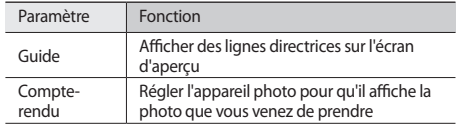

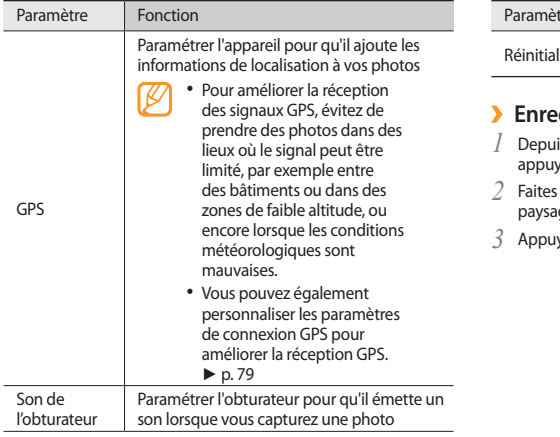

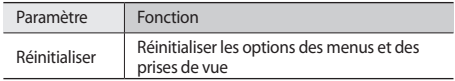

#### › **Enregistrer une vidéo**

- is l'écran d'accueil, ouvrez la liste des applications et yez sur **Appareil photo**.
- *2* Faites pivoter l'appareil vers la gauche pour passer en mode ge.
- *3* Appuyez sur pour passer en mode Caméscope.

*4* Pointez l'objectif vers le sujet et procédez aux réglages nécessaires.

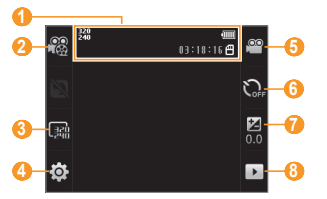

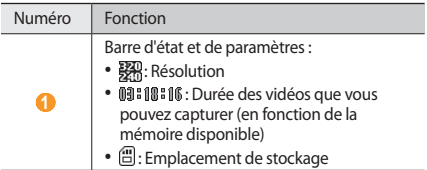

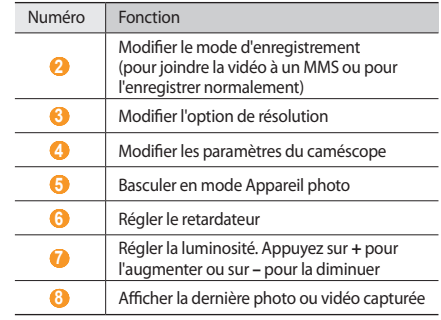

- *5* Appuyez sur la touche de volume pour effectuer un zoom avant ou arrière.
- *6* Appuyez sur la touche de confirmation pour commencer à enregistrer.
- $\overline{7}$  Appuyez sur  $\overline{1}$  ou sur la touche de confirmation pour arrêter l'enregistrement de la vidéo.

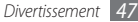

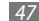

La vidéo est enregistrée automatiquement.

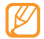

Il est possible que le caméscope ne puisse pas enregistrer des vidéos correctement sur une carte mémoire à taux de transfert lent.

Après avoir capturé une vidéo, appuyez sur pour la visionner.

- Faites défiler vers la gauche ou la droite pour afficher plus de vidéos.
- Pour lire la vidéo, appuyez sur **Lire**.
- Pour supprimer la vidéo, appuyez sur **Supprimer**.
- Pour envoyer la vidéo à d'autres personnes par MMS, e-mail ou Bluetooth, appuyez sur **Partager**.
- › **Personnaliser les paramètres du caméscope**

Avant d'enregistrer une vidéo, appuyez sur  $50 - 60$  pour accéder aux options suivantes:

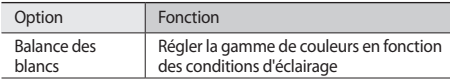

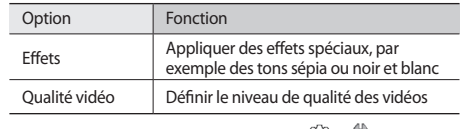

Avant d'enregistrer une vidéo, appuyez sur  $\{O\} \rightarrow \P'$  pour accéder aux paramètres suivants:

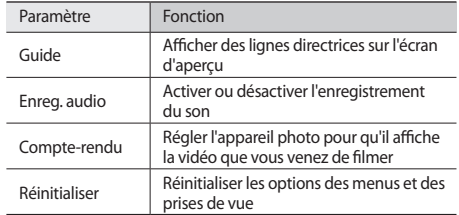

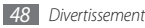

# **Galerie**

Découvrez comment visionner les photos et lire les vidéos enregistrées dans la mémoire de votre appareil et sur la carte mémoire.

#### <span id="page-48-0"></span>› **Formats de fichiers compatibles**

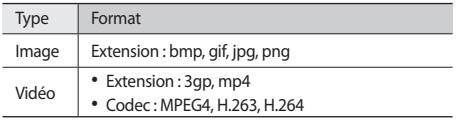

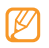

• Selon le logiciel installé sur votre téléphone, certains formats de fichiers ne sont pas pris en charge.

• Si la taille du fichier est supérieure à la quantité de mémoire disponible, une erreur peut se produire à l'ouverture des fichiers.

#### › **Visualiser une photo**

- *1* Depuis l'écran d'accueil, ouvrez la liste des applications et appuyez sur **Galerie**.
- *2* Choisissez un dossier.
- Pour modifier l'affichage, appuyez sur **HII** ou **combinant** à droite de l'écran.

Pour visionner des photos ou des vidéos créées à une date spécifique, appuyez sur les flèches dans l'onglet situé au bas de l'écran ou faites glisser l'onglet vers la gauche ou la droite.

*4* Sélectionnez une photo (sans icône) à afficher.

En mode affichage d'un photo, les options suivantes sont disponibles:

- Faites défiler vers la gauche ou la droite pour afficher plus de photos.
- Appuyez sur  $\bigcircled{R}$  ou  $\bigcircled{R}$  pour effectuer un zoom avant ou arrière.
- Pour lancer un diaporama avec des photos et des vidéos, appuyez sur **Diaporama**. Pour arrêter le diaporama, appuyez sur l'écran.

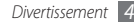

## › **Lire des vidéos**

- Depuis l'écran d'accueil, ouvrez la liste des applications et appuyez sur **Galerie**.
- Sélectionnez un dossier → une vidéo (avec l'icône ) à visionner.
- Faites pivoter l'appareil vers la gauche pour passer en mode paysage.
- Les touches suivantes permettent de contrôler la lecture :

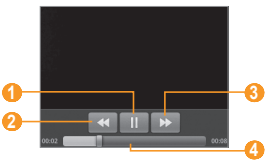

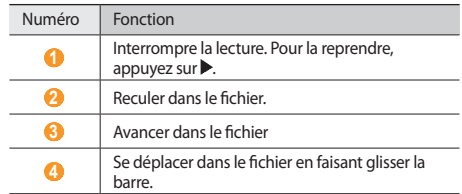

#### › **Partager des photos ou des vidéos**

- Depuis l'écran d'accueil, ouvrez la liste des applications et appuyez sur **Galerie**.
- Sélectionnez un dossier, puis appuyez à deux reprises sur  $\Gamma = 1$ .
- Sélectionnez des fichiers image ou vidéo.
- Appuyez sur **Partager** → une option de partage.
- Envoyez le fichier par MMS, e-mail ou Bluetooth ou chargez le fichier vers un site communautaire ou un album en ligne.

## **Musique**

Découvrez comment écouter de la musique à tout moment grâce au lecteur MP3. Pour plus d'informations sur les formats de fichiers pris en charge par le lecteur MP3, consultez le chapitre « [Formats de fichiers compatibles](#page-48-0) ». ► p. [49](#page-48-0)

## › **Ajouter des fichiers audio dans l'appareil**

Commencez par transférer des fichiers dans votre appareil ou sur une carte mémoire :

- Télécharger sur le Web. ► p. [61](#page-60-0)
- Recevoir des fichiers via Bluetooth. ► p. [69](#page-68-0)

## › **Écouter de la musique**

Après avoir transféré de la musique dans votre appareil ou sur une carte mémoire :

- *1* Depuis l'écran d'accueil, ouvrez la liste des applications et appuyez sur **Musique**.
- *2* Sélectionnez une catégorie de musique → un fichier audio.

*3* Les touches suivantes permettent de contrôler la lecture :

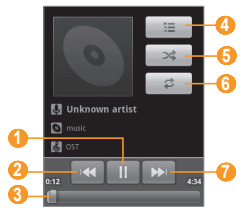

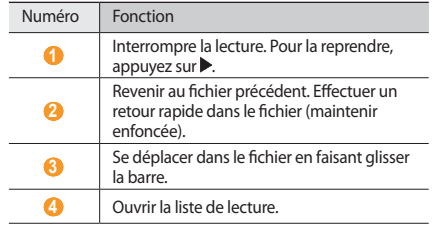

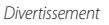

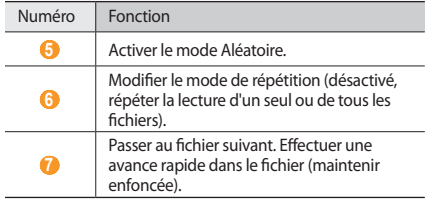

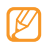

- La technologie SRS CS Headphone™ permet de profiter de la qualité du son Surround 5.1 à l'aide d'un casque ou d'écouteurs standards lorsque vous écoutez du contenu multicanal, comme par exemple des films en DVD.
- La technologie WOW HD™ améliore significativement la qualité audio de la lecture en offrant des divertissements 3D dynamiques et une profondeur de son saisissante alternant entre basses et hautes fréquences.

#### › **Créer une liste de lecture**

- *1* Depuis l'écran d'accueil, ouvrez la liste des applications et appuyez sur **Musique**.
- *2* Sélectionnez une catégorie → un fichier audio.
- *3* Appuyez sur [ ] <sup>→</sup> **Ajouter à la playlist** <sup>→</sup> **Nouvelle**.
- *4* Saisissez le titre de votre nouvelle liste de lecture, puis appuyez sur **Enregistrer**.
- *5* Pour ajouter d'autres fichiers audio à la liste de lecture, pendant la lecture d'un fichier, appuyez sur [**I i i i i → Ajouter à la playlist** → la nouvelle liste de lecture.

## › **Utiliser la fonction de lecture aléatoire**

Vous pouvez ajouter tous les fichiers audio à la liste de lecture en cours d'écoute.

- *1* Depuis l'écran d'accueil, ouvrez la liste des applications et appuyez sur **Musique**.
- *2* Sélectionnez une catégorie → un fichier audio.
- *3* Appuyez sur [ ] <sup>→</sup> **Lecture aléatoire**.
- *4* Pour désactiver la fonction de lecture aléatoire, appuyez sur  $\oplus$ .
- › **Personnaliser les paramètres du lecteur MP3**
- *1* Depuis l'écran d'accueil, ouvrez la liste des applications et appuyez sur **Musique**.
- *2* Sélectionnez une catégorie → un fichier audio.
- *3* Appuyez sur [ ] <sup>→</sup> **Paramètres**.
- *4* Pour personnaliser votre lecteur MP3, définissez les paramètres suivants:

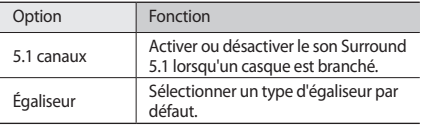

# **Radio FM**

Découvrez comment écouter de la musique et les actualités en utilisant la radio FM. Pour écouter la radio FM, vous devez connecter un casque ou des écouteurs qui font office d'antenne radio.

## › **Écouter la radio FM**

*1* Branchez un casque ou des écouteurs sur l'appareil.

- *2* Depuis l'écran d'accueil, ouvrez la liste des applications et appuyez sur **Radio FM**.
- *3* Appuyez sur **Oui** pour lancer la recherche automatique des stations.

La radio FM recherche et mémorise automatiquement les stations disponibles.

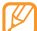

Lorsque vous utilisez la radio FM pour la première fois, l'appareil vous invite à démarrer une recherche automatique des stations.

*4* Les touches suivantes permettent de contrôler la radio FM :

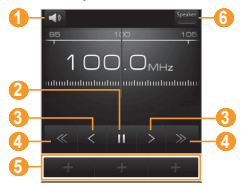

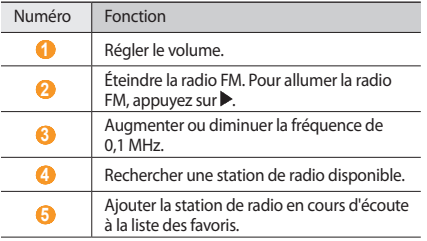

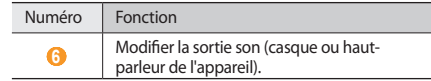

#### › **Enregistrer automatiquement une station de radio**

*1* Branchez un casque ou des écouteurs sur l'appareil.

*2* Depuis l'écran d'accueil, ouvrez la liste des applications et appuyez sur **Radio FM**.

- $\beta$  Appuyez sur **Balayer**  $\rightarrow$  une option de recherche. La radio FM recherche et mémorise automatiquement les stations disponibles.
- *4* Sélectionnez la station de radio désirée dans la liste, puis appuyez sur  $\left[\rightleftharpoons\right]$  pour revenir à l'écran de la radio FM.

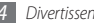

#### › **Ajouter une station à la liste des favoris**

- *1* Branchez un casque ou des écouteurs sur l'appareil.
- *2* Depuis l'écran d'accueil, ouvrez la liste des applications et appuyez sur **Radio FM**.
- $3$  Pour allumer la radio FM, appuyez sur $\blacktriangleright$ .
- *4* Faites défiler jusqu'à la station de radio désirée.
- *5* Appuyez sur **+** pour ajouter la station à la liste des favoris.

#### › **Personnaliser les paramètres de la radio FM**

- *1* Depuis l'écran d'accueil, ouvrez la liste des applications et appuyez sur **Radio FM**.
- *2* Appuyez sur [ ] <sup>→</sup> **Paramètres**.

*3* Pour personnaliser votre radio FM, définissez les paramètres suivants:

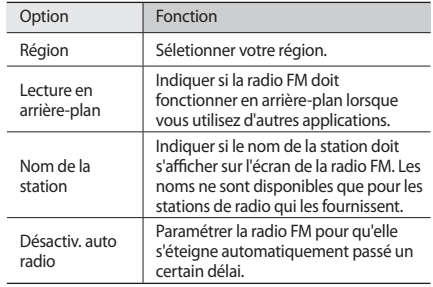

# **Données personnelles**

## **Contacts**

Découvrez comment créer et gérer la liste de vos contacts personnels ou professionnels enregistrés dans la mémoire du téléphone ou dans votre carte SIM/USIM. Pour tous vos contacts, vous pouvez enregistrer des noms, des numéros de téléphone mobile ou fixe, des adresses e-mail, des dates d'anniversaire et plus encore.

#### › **Créer un contact**

- *Sur l'écran d'accueil, appuyez sur ...*
- *2* Appuyez sur **Créer un contact**.
- *3* Sélectionnez un emplacement mémoire.
- *4* Saisissez les coordonnées du contact.
- *5* Appuyez sur **Enregistrer** pour ajouter ce contact à la mémoire sélectionnée.

Vous pouvez également créer un contact à partir de l'écran de numérotation.

- Depuis l'écran d'accueil, appuyez sur [ **→** ] ou sur  $\Box$  → **Clavier** et saisissez un numéro de téléphone.
- *2* Appuyez sur **Ajouter aux contacts** <sup>→</sup> **Créer un contact**.
- *3* Sélectionnez un emplacement mémoire.
- *4* Saisissez les coordonnées du contact.
- *5* Appuyez sur **Enregistrer** pour ajouter ce contact dans la mémoire.

#### › **Importer ou exporter des contacts**

- *1* Sur l'écran d'accueil, appuyez sur .
- *2* Appuyez sur [ ] <sup>→</sup> **Plus** <sup>→</sup> **Importer/Exporter**.
- *3* Sélectionnez une option d'importation ou d'exportation.
- *4* Pour importer des contacts, sélectionnez une option d'importation.

### › **Rechercher un contact**

- *1* Sur l'écran d'accueil, appuyez sur .
- Appuyez sur [Q].
- *3* Saisissez les premières lettres du nom recherché et appuyez  $\text{sur} \mathsf{Q}$ .
- *4* Sélectionnez le nom du contact dans la liste.

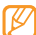

Une fois le contact localisé, vous pouvez :

- l'appeler ou lui envoyer un message en sélectionnant un numéro.
- le relier à un contact de vos comptes communautaires en appuyant sur [**□**] → **Associer contact**.
- modifier ses coordonnées en appuyant sur  $[$  $\rightleftharpoons$  $] \rightarrow$ **Modifier**.

› **Définir un numéro d'appel abrégé**

- *1* Sur l'écran d'accueil, appuyez sur .
- *2* Appuyez sur [ ] <sup>→</sup> **Numérotation rapide**.
- *3* Sélectionnez un numéro d'emplacement → un contact.

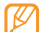

Vous pouvez appeler ce correspondant rapidement en maintenant votre doigt appuyé sur le numéro associé sur l'écran de numérotation.

## › **Créer une carte de visite**

- *1* Sur l'écran d'accueil, appuyez sur .
- *Appuyez sur* [ $\equiv$ ] → **Mon profil.**
- *3* Saisissez vos coordonnées personnelles.
- *4* Appuyez sur **Enregistrer**.

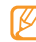

Vous pouvez envoyer votre carte de visite en la joignant à un message ou à un e-mail, ou en la transférant via Bluetooth.

#### › **Récupérer des contacts à partir de vos comptes communautaires**

Vous pouvez afficher la liste des comptes de sites Web communautaires et sélectionner un compte pour ajouter un contact du site Web au répertoire de votre téléphone.

- *1* Sur l'écran d'accueil, appuyez sur .
- *2* Appuyez sur [ ] <sup>→</sup> **Lier à mes comptes**.
- *3* Appuyez sur **Ajouter compte**.
- Suivez les instructions qui s'affichent à l'écran.

# › **Créer un groupe de contacts**

En créant des groupes de contacts, vous pouvez gérer plusieurs contacts simultanément et envoyer des messages ou des e-mails à tous les membres d'un groupe. Commencez par créer un groupe.

- *1* Sur l'écran d'accueil, appuyez sur <sup>→</sup> **Groupes**.
- *2* Appuyez sur [ ] <sup>→</sup> **Créer**.
- *3* Saisissez le nom du groupe, puis sélectionnez la sonnerie associée.

*4* Appuyez sur **Enregistrer**.

### › **Copier des contacts**

*1* Sur l'écran d'accueil, appuyez sur .

*2* Appuyez sur [ ] <sup>→</sup> **Plus** <sup>→</sup> **Copier contact**.

*3* Sélectionnez une option de copie (Téléphone vers SIM ou SIM vers téléphone).

- *4* Sélectionnez les contacts à copier.
- *5* Lorsque la sélection des contacts est terminée, appuyez sur **Copier**.

# **Agenda**

Découvrez comment créer et gérer les événements quotidiens, hebdomadaires ou mensuels et définir des alarmes pour vous souvenir des événements importants.

## › **Créer des événements**

*1* Sur l'écran d'accueil, ouvrez la liste des applications et appuyez sur **Agenda**.

- *2* Appuyez sur [ ] <sup>→</sup> **Nouvel événement**.
- *3* Saisissez les détails de l'événement, comme indiqué.
- *4* Appuyez sur **OK**.

## › **Afficher des événements**

Pour modifier l'affichage de l'agenda :

- *1* Depuis l'écran d'accueil, ouvrez la liste des applications et appuyez sur **Agenda**.
- *2* Appuyez sur [ ], puis choisissez **Jour**, **Semaine** ou **Mois**.

Pour afficher les événements d'une date spécifique :

*1* Depuis l'écran d'accueil, ouvrez la liste des applications et appuyez sur **Agenda**.

*2* Sélectionnez une date dans le calendrier. En affichage mensuel, les dates comportant des événements programmés sont représentées par une barre verte. Pour sélectionner la date du jour, appuyez sur  $[$  $\rightleftharpoons$  $]$  $\rightarrow$ **Aujourd'hui**.

*3* Sélectionnez un événement pour en afficher les détails.

# › **Arrêter l'alarme d'un événement**

Si vous définissez une alarme pour un événement, l'icône de l'alarme s'affichera à l'heure spécifiée.

- *1* Ouvrez le volet des raccourcis situé en haut de l'écran.
- *2* Sélectionnez un rappel pour afficher plus de détails sur l'événement.
- *3* Pour répéter ou annuler le rappel, appuyez sur **Tout répéter**  ou **Tout supprimer**.

# **Mémo**

Découvrez comment enregistrer une information importante pour la consulter ultérieurement.

# › **Créer des mémos**

- *1* Depuis l'écran d'accueil, ouvrez la liste des applications et appuyez sur **Mémo**.
- *2* Appuyez sur **Nouveau mémo** ou sur [ ] → **Créer**.
- *3* Saisissez votre mémo.

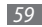

- Appuyez sur [ $\bigcirc$ ] pour sélectionner une couleur de fond.
- *5* Appuyez sur **Enregistrer**.

#### › **Afficher des mémos**

- *1* Depuis l'écran d'accueil, ouvrez la liste des applications et appuyez sur **Mémo**.
- *2* Sélectionnez un mémo pour en afficher les détails.

Pour afficher tous les détails des mémos de la liste, appuyez sur [**□**] → **Maximiser**.

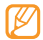

Vous pouvez envoyer le mémo à d'autres personnes en maintenant le doigt appuyé sur le mémo. Sélectionnez ensuite une option d'envoi.

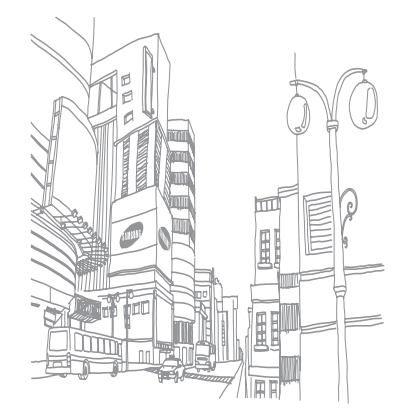

# **Web**

#### **Internet**

Découvrez comment accéder à des pages Web et enregistrer des favoris.

- L'accès au Web et le téléchargement de contenu multimédia peut entraîner des frais supplémentaires, en fonction de l'offre que vous avez souscrite auprès de votre opérateur. Pour en savoir plus, contactez votre opérateur.
- La disponibilité des icônes dépend de votre zone géographique.

#### <span id="page-60-0"></span>› **Surfer sur le Web**

*1* Depuis l'écran d'accueil, ouvrez la liste des applications et appuyez sur **Navigateur** pour ouvrir la page d'accueil prédéfinie.

Pour accéder à une page Web spécifique, appuyez sur le champ de saisie de l'adresse, saisissez l'adresse de la page Web désirée, puis appuyez sur **Aller**.

*2* Utilisez les touches suivantes pour naviguer sur les pages Web :

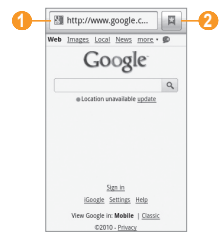

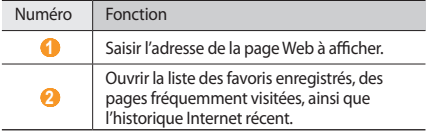

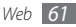

Lorsque vous naviguez sur une page Web, utilisez les options suivantes:

- Pour effectuer un zoom avant ou arrière sur une page Web, appuyez rapidement dans une direction pour afficher les  $i$ cônes  $\bigoplus$  ou  $\bigoplus$ , puis appuyez sur l'icône.
- Pour aller à la page suivante de l'historique, appuyez sur  $|E| \rightarrow$  Suivant.
- Pour recharger une page Web, appuyez sur  $[$  **= 1** $]$   $\rightarrow$  **Actualiser.**

#### › **Créer des favoris de pages Web**

Pour un accès rapide, vous pouvez mettre les pages Web que vous visitez fréquemment en favoris. Pour ajouter un favori :

- *1* Depuis l'écran d'accueil, ouvrez la liste des applications et appuyez sur **Navigateur**.
- Appuyez sur **日**
- *3* Appuyez sur [ ] <sup>→</sup> **Ajouter la dernière page consultée**.
- *4* Saisissez le titre d'une page Web et son adresse (URL).
- *5* Appuyez sur **OK**.

## › **Ouvrir plusieurs pages**

Vous pouvez ouvrir plusieurs pages et passer de l'une à l'autre.

- *1* Lorsque vous parcourez une page Web, appuyez sur [ ] → **Nouvelle fenêtre**.
- *2* Ouvrez une autre page Web dans la nouvelle fenêtre.
- *3* Appuyez sur [ ] <sup>→</sup> **Fenêtres** <sup>→</sup> **Nouvelle fenêtre** pour ouvrir d'autres pages Web.
- *4* Pour afficher les fenêtres actives en cours, appuyez sur [ ] → **Fenêtres** et sélectionnez la page Web à laquelle vous souhaitez accéder.

## **Samsung Apps**

Samsung Apps vous permet de télécharger en toute simplicité une quantité d'applications directement sur votre appareil. Samsung Apps offre un accès instantané à un immense choix d'applications pour mobile : jeux, actualités, références, réseaux sociaux, navigation et santé, et bien d'autres encore.

Vous pouvez enrichir votre appareil d'applications optimisées téléchargées sur Samsung Apps. Améliorez votre expérience mobile grâce à de surprenantes applications.

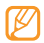

- En fonction de votre zone géographique ou de votre opérateur, il est possible que ce service ne soit pas disponible.
- Pour plus d'informations, rendez-vous sur le site www. samsungapps.com.
- *1* Depuis l'écran d'accueil, ouvrez la liste des applications et appuyez sur **Samsung Apps**.
- *2* Recherchez et téléchargez des applications en fonction de vos besoins.

## **Layar**

Le navigateur Layar vous permet de parcourir divers endroits afin d'obtenir et de partager des informations ou des cartes locales en temps réel via l'appareil photo de votre appareil.

Depuis l'écran d'accueil, ouvrez la liste des applications et appuyez sur **Layar**.

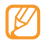

En fonction de votre zone géographique ou de votre opérateur, il est possible que cette fonction ne soit pas disponible.

# **Cartes**

Apprenez à utiliser Google Maps™ pour rechercher votre position, parcourir la carte en ligne pour afficher une rue, une ville ou un pays et calculer un itinéraire.

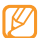

Pour utiliser Google Maps, vous devez au préalable appuyer sur **Paramètres** → **Localisation et sécurité** → **Utiliser réseaux sans fil** ou **Utiliser les satellites GPS**.

# › **Modifier l'affichage**

- *1* Depuis l'écran d'accueil, ouvrez la liste des applications et appuyez sur **Maps**.
- *2* Appuyez sur **OK** pour fermer la fenêtre de présentation (si nécessaire).
- *3* Appuyez sur [ ] <sup>→</sup> **Données géo** <sup>→</sup> un mode d'affichage.

## › **Parcourir la carte**

- *1* Depuis l'écran d'accueil, ouvrez la liste des applications et appuyez sur **Maps**.
- *2* Parcourez la carte.

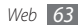

*3* Pour effectuer un zoom avant ou arrière, appuyez sur l'écran,  $p$  puis sur  $\oplus$  ou  $\oplus$ .

#### › **Rechercher votre position sur la carte**

- *1* Depuis l'écran d'accueil, ouvrez la liste des applications et appuyez sur **Maps**.
- *2* Appuyez sur [ ] <sup>→</sup> **Ma position**.

#### › **Rechercher un lieu spécifique**

- *1* Depuis l'écran d'accueil, ouvrez la liste des applications et appuyez sur **Maps**.
- *Appuyez sur* [ $\equiv$ ] → **Rechercher**.
- *3* Choisissez l'une des méthodes suivantes:
	- Saisissez une adresse.
	- Saisissez une catégorie de commerce.
	- Sélectionnez une adresse que vous avez visitée dans le menu déroulant.
- Appuyez sur Q.

#### › **Calculer un itinéraire vers une destination spécifique**

- *1* Depuis l'écran d'accueil, ouvrez la liste des applications et appuyez sur **Maps**.
- *2* Appuyez sur [ ] <sup>→</sup> **Itinéraire**.
- *3* Saisissez les adresses du lieu de départ et du lieu de destination.

Pour saisir une adresse à partir de votre liste de contacts ou indiquer un lieu sur la carte, appuyez sur **II** → **Contacts** ou **Point sur la carte**.

- *4* Sélectionnez un mode de déplacement (voiture, bus ou à pied) et appuyez sur **OK**.
- *5* Sélectionnez le trajet pour afficher les détails de votre voyage (si nécessaire).
- *6* Appuyez sur [ ] <sup>→</sup> **Plan**.
- *7* Lorsque vous avez terminé, appuyez sur [ ] <sup>→</sup> **Plus** <sup>→</sup> **Effacer les résultats**.

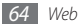

## **YouTube**

YouTube est un service gratuit de diffusion de vidéos sur le Web. Apprenez à visionner et partager des vidéos via YouTube.

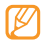

En fonction de votre zone géographique ou de votre opérateur, il est possible que cette fonction ne soit pas disponible.

#### › **Visionner des vidéos**

- *1* Depuis l'écran d'accueil, ouvrez la liste des applications et appuyez sur **YouTube**.
- *2* Sélectionnez une vidéo dans la liste des vidéos disponibles.
- *3* Faites pivoter l'appareil vers la gauche pour passer en mode paysage.

*4* Les touches suivantes permettent de contrôler la lecture :

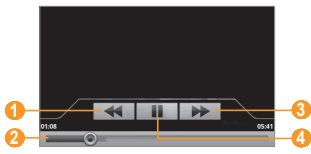

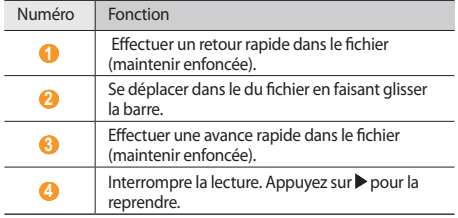

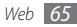

### › **Partager des vidéos**

- *1* Depuis l'écran d'accueil, ouvrez la liste des applications et appuyez sur **YouTube**.
- *2* Maintenez votre doigt appuyé sur une vidéo.
- *3* Appuyez sur **Partager**.
- *4* Sélectionnez une option de partage.

# **Market**

Vous pouvez télécharger des jeux, des sonneries ou d'autres applications à partir de Android Market.

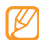

En fonction de votre zone géographique ou de votre opérateur, il est possible que cette fonction ne soit pas disponible.

- *1* Depuis l'écran d'accueil, ouvrez la liste des applications et appuyez sur **Market**.
- *2* Localisez un fichier et téléchargez-le sur l'appareil. ► p. [29](#page-28-0)

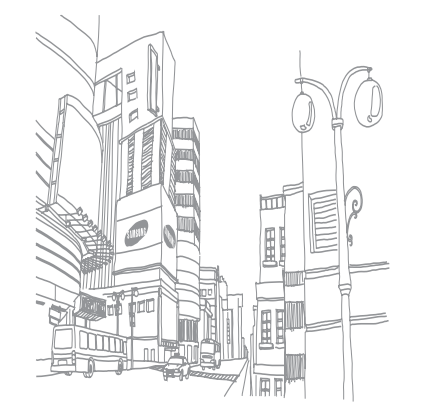

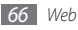

# **Connectivité**

### **Bluetooth**

Bluetooth est une technologie de communication sans fil à courte portée, capable d'envoyer et d'échanger des données dans un rayon de 10 mètres sans connexion matérielle.

Il est inutile d'aligner les appareils pour envoyer des données via Bluetooth. Si les appareils sont à portée l'un de l'autre, vous pouvez échanger des informations entre les deux appareils, même s'ils ne sont pas dans la même pièce.

- 
- Samsung n'est pas responsable de la perte, de l'interception ou du mauvais usage des données envoyées ou reçues par la fonction sans fil Bluetooth.
- Assurez-vous de toujours utiliser des appareils dignes de confiance et correctement protégés avant de partager ou de recevoir des données. La présence d'obstacles entre les deux appareils peut réduire le rayon d'action.
- Il est possible que votre appareil ne fonctionne pas avec certains autres, en particulier ceux qui n'ont pas été testés ou approuvés par Bluetooth SIG.

#### › **Activer la fonction sans fil Bluetooth**

- *1* Depuis l'écran d'accueil, ouvrez la liste des applications et appuyez sur **Paramètres** → **Sans fil et réseaux**.
- *2* Pour activer la fonction sans fil Bluetooth, appuyez sur **Bluetooth**.

Vous pouvez aussi ouvrir le volet des raccourcis et appuyer sur **Bluetooth**.

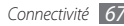

#### › **Rechercher d'autres appareils Bluetooth et s'y connecter**

- *1* Depuis l'écran d'accueil, ouvrez la liste des applications et appuyez sur **Paramètres** → **Sans fil et réseaux** → **Paramètres Bluetooth** → **Rechercher des appareils**.
- *2* Sélectionnez un appareil.
- *3* Saisissez le code d'identification Bluetooth de votre appareil ou celui de l'autre appareil, le cas échéant, puis appuyez sur **OK**. Sinon, appuyez sur **Se connecter** pour que votre code PIN corresponde à celui de l'autre appareil.

Lorsque l'utilisateur de l'autre appareil saisit le même code PIN ou accepte la connexion, la connexion entre les deux appareils est effective. Lorsque la connexion est établie avec succès, l'appareil recherche automatiquement les services disponibles.

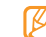

Il est possible que certains appareils, notamment les casques et les kits mains-libres pour voiture, possèdent un code PIN Bluetooth fixe, par exemple 0000. Si c'est le cas, vous devez saisir ce code.

#### › **Envoyer des données par Bluetooth**

- *1* Sélectionnez un fichier ou un élément, comme par exemple un contact, un mémo, une tâche ou un fichier multimédia à partir d'une application ou à partir de **Mes fichiers**.
- *2* Appuyez sur [ ] → **Partager** ou **Envoyer la carte de visite via** → **Bluetooth**.
- *3* Recherchez un appareil Bluetooth et connectez-vous à celui-ci.

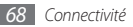

#### <span id="page-68-0"></span>› **Recevoir des données par Bluetooth**

*1* Depuis l'écran d'accueil, ouvrez la liste des applications et appuyez sur **Paramètres** → **Sans fil et réseaux** → **Paramètres Bluetooth** → **Identifiable**.

Votre appareil est visible par les autres appareils Bluetooth pendant 2 minutes.

- *2* Lorsque vous y êtes invité(e), saisissez le code PIN Bluetooth et appuyez sur **OK** (si nécessaire).
- *3* Appuyez sur **Accepter** pour confirmer que vous autorisez la réception des données provenant de l'autre appareil (si nécessaire).

Les données reçues sont enregistrées dans l'application ou le dossier approprié selon leurs différents types. Par exemple, un fichier audio est enregistré dans le dossier Sons et un contact dans le répertoire.

# **Wi-Fi**

Découvrez comment utiliser les fonctions réseau sans fil de votre appareil pour vous connecter à un réseau local sans fil (WLAN ou Wi-Fi) compatible avec la norme IEEE 802.11 b/g.

Vous pouvez vous connecter à Internet ou à d'autres appareils réseau dès qu'un point d'accès sans fil est disponible.

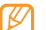

Votre appareil utilise une fréquence non harmonisée. Il est conçu pour fonctionner dans tous les pays européens. Au sein de l'Union Européenne, le réseau Wi-Fi peut fonctionner sans restriction en intérieur, mais pas en extérieur en France.

## <span id="page-68-1"></span>› **Activer la fonction Wi-Fi**

Depuis l'écran d'accueil, ouvrez la liste des applications et appuyez sur **Paramètres** → **Sans fil et réseaux** → **Wi-Fi**. Vous pouvez également ouvrir le volet des raccourcis et appuyer sur **Wi-Fi**.

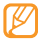

Le réseau Wi-Fi activé et fonctionnant en arrière-plan consomme de l'énergie. Pour économiser votre batterie, activez le réseau Wi-Fi seulement lorsque vous en avez besoin.

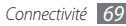

## › **Rechercher un réseau Wi-Fi et s'y connecter**

*1* Depuis l'écran d'accueil, ouvrez la liste des applications et appuyez sur **Paramètres** → **Sans fil et réseaux** → **Paramètres Wi-Fi**.

L'appareil recherche automatiquement les réseaux Wi-Fi disponibles.

- *2* Sélectionnez un réseau sous **Réseaux Wi-Fi**.
- *3* Entrez le mot de passe du réseau et appuyez sur **OK** (si nécessaire).
- *4* Appuyez sur **Se connecter**.

## › **Ajouter un réseau Wi-Fi manuellement**

- *1* Depuis l'écran d'accueil, ouvrez la liste des applications et appuyez sur **Paramètres** → **Sans fil et réseaux**→ **Paramètres Wi-Fi** → **Ajouter un réseau Wi-Fi**.
- *2* Saisissez le SSID du réseau et choisissez le type de sécurité.
- *3* Définissez les paramètres de sécurité en fonction du type de sécurité choisi.
- *4* Appuyez sur **Enregistrer**.

## **AllShare**

Découvrez comment utiliser le service DLNA (Digital Living Network Alliance) pour partager des fichiers multimédia entre des appareils compatibles DLNA en utilisant le réseau Wi-Fi sans fil.

Vous devez d'abord activer la fonction Wi-Fi et ajouter un profil Wi-Fi. ► p. [69](#page-68-1)

#### › **Personnaliser les paramètres DLNA pour partager des fichiers multimédia**

Vous devez activer le partage multimédia pour autoriser d'autres appareils compatibles DLNA à accéder aux fichiers multimédia disponibles sur votre appareil.

- *1* Depuis l'écran d'accueil, ouvrez la liste des applications et appuyez sur **AllShare**.
- *2* Appuyez sur **Paramètres**.

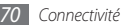

*3* Pour personnaliser la fonction DLNA, définissez les paramètres suivants:

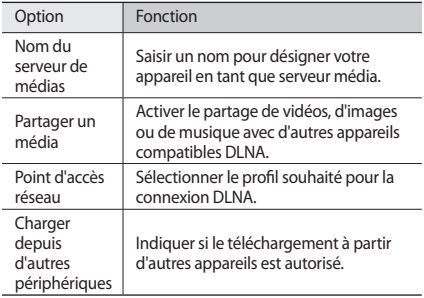

#### › **Lire vos fichiers sur un autre appareil compatible DLNA**

- *1* Depuis l'écran d'accueil, ouvrez la liste des applications et appuyez sur **AllShare**.
- *2* Appuyez sur **Lire le fichier du téléphone sur un autre lecteur**.
- *3* Sélectionnez une catégorie de fichiers multimédia → un fichier.

#### *4* Appuyez sur **Ajouter à liste de lecture**.

- *5* Sélectionnez un lecteur (celui qui lira les fichiers multimédia). La lecture démarre en utilisant le lecteur sélectionné.
- Pour contrôler la lecture, utilisez les icônes de votre appareil.

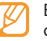

En fonction du réseau et du serveur auquel vous êtes connecté, il est possible que les fichiers soit mis en mémoire tampon lors de la lecture.

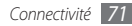

#### › **Effectuez une lecture de fichiers d'un appareil à un autre**

- *1* Depuis l'écran d'accueil, ouvrez la liste des applications et appuyez sur **AllShare**.
- *2* Appuyez sur **Lire le fichier du serveur sur un autre lecteur via mon téléphone**.

Votre appareil recherche automatiquement les autres appareils compatibles DLNA.

- *3* Sélectionnez un appareil et définissez-le en tant que serveur multimédia (celui qui contient les fichiers multimédia).
- *4* Sélectionnez une catégorie de fichiers multimédia et un fichier.
- *5* Sélectionnez un lecteur (celui qui lira les fichiers multimédia). La lecture démarre en utilisant le lecteur sélectionné.
- *6* Pour contrôler la lecture, utilisez les icônes de votre appareil.

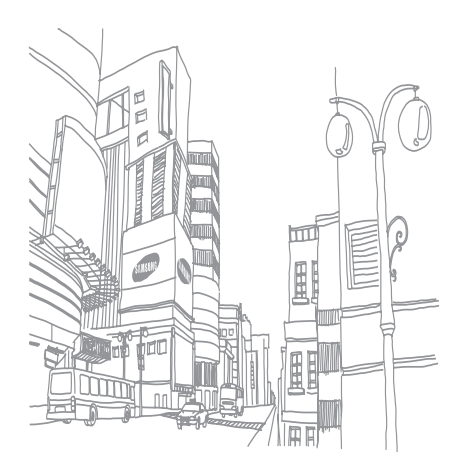

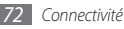
# <span id="page-72-0"></span>**Outils**

## **Horloge**

Découvrez comment utiliser le menu Horloge et paramétrez et gérez les différentes alarmes pour les événements importants.

### › **Utiliser le menu Horloge**

- *1* Depuis l'écran d'accueil, ouvrez la liste des applications et appuyez sur **Horloge**.
- *2* Dans le menu Horloge, faites appel aux fonctions suivantes:
	- Pour créer ou supprimer une alarme, appuyez sur  $\bullet$ .
	- Pour accéder à la galerie, appuyez sur  $\Box$ .
	- Pour lancer le lecteur MP3, appuyez sur ...
	- Pour revenir à l'écran d'accueil appuyez sur ...

## › **Créer une nouvelle alarme**

- *1* Depuis l'écran d'accueil, ouvrez la liste des applications et appuyez sur **Horloge**.
- *2* Appuyez sur [ ] <sup>→</sup> **Ajouter alarme**.
- *3* Appuyez sur **Activer l'alarme**.
- *4* Définissez les détails de l'alarme.
- *5* Lorsque vous avez fini, appuyez sur **Terminé**.

## › **Arrêter une alarme**

Lorsque l'alarme sonne :

- Appuyez sur **Quitter** pour arrêter l'alarme.
- Appuyez sur **Répéter** pour interrompre l'alarme jusqu'à son prochain déclenchement.

## › **Supprimer une alarme**

- *1* Depuis l'écran d'accueil, ouvrez la liste des applications et appuyez sur **Horloge**.
- *2* Appuyez sur [ ] <sup>→</sup> **Alarmes**.

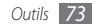

<span id="page-73-0"></span>*3* Maintenez votre doigt appuyé sur une alarme à supprimer.

*4* Appuyez sur **Supprimer l'alarme** <sup>→</sup> **OK**.

## **Calculatrice**

Découvrez comment effectuer des calculs arithmétiques sur votre appareil, comme avec une calculatrice de poche ou de bureau.

- *1* Depuis l'écran d'accueil, ouvrez la liste des applications et appuyez sur **Calculatrice**.
- *2* Utilisez les touches de la calculatrice affichées à l'écran pour réaliser des opérations arithmétiques de base.
- *3* Appuyez sur [ ] <sup>→</sup> **Fonctions avancées** pour utiliser la calculatrice scientifique.

## **Mes fichiers**

Découvrez comment accéder rapidement et facilement à vos photos, vos vidéos, votre musique, vos mémos vocaux et autres types de fichiers enregistrés sur une carte mémoire.

*1* Depuis l'écran d'accueil, ouvrez la liste des applications et appuyez sur **Mes fichiers**.

*2* Sélectionnez un dossier → un fichier.

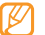

Pour remonter d'un niveau dans le répertoire des fichiers, appuyez sur **Haut**.

Dans un dossier, appuyez sur  $[$   $\equiv$   $]$  pour utiliser les options suivantes:

- Pour envoyer un fichier à d'autres personnes par MMS, e-mail ou Bluetooth, appuyez sur **Partager**.
- Pour créer un nouveau dossier, appuyez sur **Créer dossier**.
- Pour supprimer des fichiers ou des dossiers, appuyez sur **Supprimer**.
- Pour modifier le mode d'affichage, appuyez sur **Affichage**.
- Pour trier des fichiers ou des dossiers, appuyez sur **Trier par**.
- Pour utiliser d'autres fonctions avec un fichier, par exemple les options de déplacement, de copie ou de modification de nom, appuyez sur **Plus**.

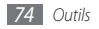

## <span id="page-74-0"></span>**Recherche vocale**

Découvrez comment rechercher oralement des informations sur le Web.

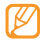

En fonction de votre zone géographique ou de votre opérateur, il est possible que cette fonction ne soit pas disponible.

- *1* Depuis l'écran d'accueil, ouvrez la liste des applications et appuyez sur **Recherche vocale**.
- *2* Prononcez un mot-clé dans le microphone. L'appareil recherche les informations et les pages Web correspondant à votre mot-clé.

## **Write and Go**

Découvrez comment saisir du texte et l'envoyer sous forme de message, l'envoyer vers un site Web communautaire ou l'enregistrer sous forme de mémo ou d'événement du calendrier.

- *1* Depuis l'écran d'accueil, ouvrez la liste des applications et appuyez sur **Write and Go**.
- *2* Pour saisir du texte, utilisez le panneau de saisie.
- Lorsque vous avez terminé, sélectionnez l'une des options situées sous le champ de saisie.
	- Pour envoyer un SMS avec ce texte, appuyez sur **Envoyer message**.
	- Pour envoyer le texte vers un site Web communautaire, appuyez sur **Mise à jour**.
	- Pour enregistrer le texte sous forme de mémo ou d'événement du calendrier, appuyez sur **Enregistrer**.
- *4* Selon l'option choisie, envoyez un message, connectez-vous à un service communautaire pour envoyer le texte ou créez un mémo ou un événement.

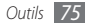

# <span id="page-75-0"></span>**Paramètres**

## **Accéder au menu Paramètres**

- *1* Depuis l'écran d'accueil, ouvrez la liste des applications et appuyez sur **Paramètres**.
- *2* Sélectionnez une catégorie de paramètres, puis une option.

## **Sans fil et réseaux**

Modifiez les paramètres des connexions au réseau sans fil.

### **Mode avion**

Désactivez toutes les fonctions sans fil de votre appareil. Vous pouvez uniquement utiliser les services qui ne nécessitent pas de connexions réseau (GSM + Bluetooth).

### › **Wi-Fi**

Activez la fonction Wi-Fi pour vous connecter à Internet ou à d'autres périphériques réseau. ► p. [69](#page-68-0)

### › **Paramètres Wi-Fi**

- **Wi-Fi** : Activez ou désactivez la fonction Wi-Fi.
- **Notification de réseau** : Configurez l'appareil pour qu'il vous avertisse lorsqu'un réseau ouvert est disponible.
- **Ajouter un réseau Wi-Fi** : Ajoutez des réseaux Wi-Fi.

### › **Bluetooth**

Activez la fonction Bluetooth pour échanger des informations à distance. ► p. [67](#page-66-0)

### › **Paramètres Bluetooth**

- **Bluetooth** : Activez ou désactivez la fonction sans fil Bluetooth.
- **Nom de l'appareil** : Définissez un nom Bluetooth pour votre appareil.
- **Identifiable** : Paramétrez votre appareil pour qu'il soit visible par d'autres appareils Bluetooth.
- **Rechercher des appareils** : Recherchez les appareils Bluetooth disponibles.

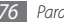

### <span id="page-76-0"></span>› **Paramètres de VPN**

Paramétrez les connexions à un serveur VPN (Virtual Private Network).

### › **Réseaux mobiles**

- **Itinérance des données** : Paramétrez l'appareil pour qu'il se connecte à un autre réseau lorsque vous changez de zone de couverture ou que votre réseau d'origine n'est pas disponible.
- **Nom des points d'accès** : Définissez des noms de point d'accès (APN).
- **Réseaux 2G uniquement**: Paramétrez l'appareil pour qu'il se connecte uniquement à un réseau 2G.
- **Opérateur de réseau** : Recherchez les réseaux disponibles et sélectionnez un réseau d'itinérance.

## **Paramètres d'appel**

Personnalisez les paramètres des fonctions d'appel :

### › **Numéros autorisés**

- **Activer n° autorisés** : Activez ou désactivez le mode de numérotation fixe (FDN) pour limiter les appels aux numéros de la liste de numérotation fixe. Saisissez le code PIN2 fourni avec votre carte SIM/USIM et redémarrez l'appareil.
- **Modifier le code PIN2** : Modifiez le code PIN2 utilisé pour protéger le premier code PIN.
- **Liste numéros autorisés** : Définissez la liste des contacts activés pour la numérotation fixe.

### › **Service de messagerie**

Sélectionnez le service de messagerie vocale de votre opérateur. Vous pouvez également sélectionner d'autres services de messagerie vocale si vous avez téléchargé des applications qui les prennent en compte.

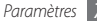

### <span id="page-77-0"></span>› **Paramètres**

Saisissez le numéro d'accès au service de messagerie vocale. Contactez votre opérateur pour obtenir ce numéro.

### › **Tonalités DTMF**

Paramétrez l'envoi de tonalités DTMF brèves ou longues (Dualtone multi frequency) afin d'accéder à des services à distance, tels que des comptes bancaires en ligne.

### › **Transfert d'appel**

Transférez les appels entrants vers un autre numéro.

### › **Autres paramètres**

- **Numéro de l'appelant** : Affichez votre ID d'appelant aux autres correspondants pour les appels sortants.
- **Appel en attente** : Autorisez les alertes d'appels entrants lorsque vous êtes déjà en communication.

## **Sons et affichage**

Modifiez les paramètres de son et d'affichage de votre appareil.

- **Mode silencieux** : Activez le mode silencieux pour que votre appareil n'émette plus aucun son.
- **Volume de la sonnerie** : Réglez le volume de la sonnerie.
- **Volume** : Définissez le volume par défaut de la musique et des vidéos.
- **Sonnerie du téléphone** : Choisissez une sonnerie pour les appels entrants.
- **Vibreur**: Paramétrez l'appareil pour qu'il vibre lorsque vous recevez un appel.
- **Sonnerie de notification** : Sélectionnez une sonnerie pour les événements, tels que les messages, les appels manqués et les alarmes.
- **Son du clavier**: Paramétrez l'appareil pour qu'il émette un son lorsque vous appuyez sur les touches du clavier.
- **Sélections sonores** : Paramétrez l'appareil pour qu'il émette un son lorsque vous sélectionnez une application ou une option sur l'écran tactile.

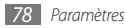

- <span id="page-78-0"></span>• **Retour tactile** : Paramétrez l'appareil pour qu'il vibre lorsque vous appuyez sur une touche.
- **Notifications carte SD** : Paramétrez l'appareil pour qu'il émette un son lorsqu'une carte mémoire est reconnue.
- **Orientation** : Indiquez si le contenu doit automatiquement pivoter en même temps que l'appareil.
- **Animation** : Paramétrez l'appareil pour qu'il affiche une animation lorsque vous changez de fenêtre.
- **Luminosité** : Réglez la luminosité de l'écran.
- **Mise en veille de l'écran** : Définissez le délai de désactivation automatique du rétroéclairage.

## **Localisation et sécurité**

Modifiez les paramètres de sécurité de votre appareil, de la carte SIM/USIM et de la fonction GPS.

• **Utiliser réseaux sans fil** : Paramétrez l'appareil pour qu'il utilise la fonction de réseau sans fil pour rechercher des lieux, si toutefois cette fonction est prise en charge par une application.

- **Utiliser les satellites GPS** : Activez la fonction GPS pour rechercher des lieux, si toutefois cette fonction est prise en charge par une application. Le GPS permet d'afficher des adresses à partir d'une rue.
- **Créer un schéma** : Activez la fonction de déverrouillage par symbole qui vous permet de déverrouiller l'écran tactile et les touches en traçant un schéma spécifique. ► p. [24](#page-23-0)
- **Schéma obligatoire** : Paramétrez l'appareil pour qu'il demande le schéma de déverrouillage que vous avez défini à chaque démarrage. Vous empêchez ainsi les utilisateurs non autorisés de déverrouiller votre appareil.
- **Schéma visible** : Indiquez si le schéma de déverrouillage doit être visible ou invisible lorsque vous le dessinez.
- **Retour tactile** : Paramétrez l'appareil pour qu'il vibre lorsque vous dessinez le schéma de déverrouillage.
- **Configurer blocage SIM** :
	- **Bloquer la carte SIM** : Activez ou désactivez la fonction de verrouillage PIN de l'appareil pour qu'un mot de passe PIN soit demandé avant son utilisation.
	- **Modifier PIN de la carte** : Modifiez le code PIN utilisé pour accéder aux données de la carte SIM/USIM.

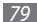

- <span id="page-79-0"></span>• **Mots de passe visibles** : Pour des raisons de sécurité, l'appareil masque par défaut vos mots de passe sous forme de \*. Paramétrez l'appareil pour qu'il affiche votre mot de passe à mesure que vous le saisissez.
- **Identifiants sécurisés** : Utilisez les certificats et les identifiants pour sécuriser l'utilisation des diverses applications.
- **Installer depuis la carte SD** : Installez les certificats cryptés qui sont stockés dans une carte mémoire.
- **Définir le mot de passe** : Créez et confirmez un mot de passe pour accéder aux identifiants de sécurité.
- **Effacer le stockage** : Effacez les identifiants de sécurité contenus dans l'appareil et réinitialisez le mot de passe.

## **Applications**

Modifiez le mode de gestion des applications installées.

• **Sources inconnues** : Sélectionnez cette option pour télécharger des applications à partir de n'importe quelle source. Si vous ne sélectionnez pas cette option, vous pouvez uniquement télécharger des applications depuis Android Market.

- **Gérer les applications** : Accédez à la liste des applications installées dans l'appareil et consultez les informations relatives aux applications. Pour afficher les applications en cours d'exécution ou les applications tierces installées, appuyez sur  $[$   $\Box$   $]$   $\rightarrow$  **Filtrer**.
- **Services en cours d´exécution** : Visualisez les services que vous êtes en train d'utiliser et accédez-y afin de les gérer.
- **Développement**:
	- **Débogage USB** : Sélectionnez cette option pour connecter votre appareil à un PC à l'aide du câble de connexion PC. Cette option est utilisée pour le développement d'applications.
	- **Actif en chargement**: Configurez l'appareil afin que l'écran reste allumé pendant le chargement de la batterie.
	- **Positions fictives** : Autorisez l'envoi de fausses informations de service et de localisation à un service de Gestionnaire de localisation à des fins de test. Cette option est utilisée pour le développement d'applications.
- **Samsung Apps** : Sélectionnez la connexion réseau (Wi-Fi ou PSN) à utiliser pour recevoir les notifications de mise à jour des applications Samsung Apps.

## <span id="page-80-0"></span>**Comptes et synchro**

Modifiez les paramètres de la fonction de synchronisation automatique ou gérez les comptes de synchronisation.

- **Données en arrière-plan** : Sélectionnez ce paramètre pour utiliser la fonction de synchronisation automatique. La synchronisation automatique fonctionne alors en arrière plan sans ouvrir les applications de synchronisation des données.
- **Synchronisation auto** : Paramétrez l'appareil afin de synchroniser automatiquement les contacts, le calendrier et les messages.

## **Confidentialité**

Modifiez les paramètres pour gérer vos propres paramètres et vos données.

- **Utiliser ma position** : Paramétrez votre appareil afin d'utiliser votre position actuelle pour les services Google.
- **Restaurer valeurs d´usine** : Réinitialisez les paramètres par défaut et supprimez toutes vos données.

## **Carte SD et mémoire**

Consultez les informations relatives à la mémoire des cartes mémoire et de votre appareil, formatez la mémoire externe ou interne et réinitialisez l'appareil.

## **Recherche**

Modifiez les paramètres de l'outil de recherche Google.

- **Paramètres de recherche Google** :
	- **Afficher les suggestions** : Paramétrez l'appareil pour afficher des suggestions lorsque vous saisissez un mot-clé.
	- **Historique des recherches** : Paramétrez l'appareil pour afficher l'historique des recherches de votre compte Google.
	- **Gérer l´historique des recherches** : Gérez l'historique des recherches de votre compte Google.
- **Sources** : Sélectionnez les différents types d'éléments à inclure dans votre recherche.
- **Effacer raccourcis de rech.** : Effacez les informations relatives aux recherches récentes.

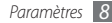

### <span id="page-81-0"></span>**Langue et clavier**

Modifiez les paramètres de saisie de texte.

### › **Langue et région**

Sélectionnez une langue d'affichage pour l'ensemble des menus et applications et une langue d'écriture pour les éditeurs de texte.

### › **Clavier Swype**

• **Langue** : Sélectionnez la langue de saisie.

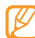

- Il n'est pas possible de saisir du texte dans certaines langues. Pour saisir du texte, vous devez modifier la langue de saisie pour utiliser l'une des langues prises en charge.
- **Espacement auto.** : Paramétrez l'appareil pour qu'il insère automatiquement un espace entre les mots.
- **Majuscules auto.** : Paramétrez l'appareil pour qu'il mette automatiquement en majuscule la première lettre qui suit un signe de ponctuation final : le point, le point d'interrogation et le point d'exclamation.
- **Reconnaissance mots** : Paramétrez l'appareil pour qu'il affiche des propositions de mots au fur et à mesure de votre saisie.
- **Indicateur d´astuces** : Activez l'indicateur de l'aide rapide.
- **Aide sonore** : Activez ou désactivez le son du clavier Swype.
- **Retour tactile** : Paramétrez l'appareil pour qu'il vibre lorsque vous appuyez sur une touche.
- **Afficher le tracé** : Définissez la durée d'affichage de la trajectoire de votre déplacement sur l'écran tactile.
- **Fenêtre de choix du mot** : Définissez la fréquence d'affichage de la liste des mots.
- **Vitesse/précision** : Définissez l'équilibre entre la vitesse et la précision.
- **Autosélec. mot après** : Définissez le délai d'insertion automatique des mots.
- **Aide de Swype** : Accédez aux informations d'aide sur l'utilisation du clavier Swype.
- **Tutoriel** : Découvrez comment saisir du texte plus rapidement avec le clavier Swype.
- **Version** : Affichez les informations de version.

### <span id="page-82-0"></span>› **Clavier Samsung**

- **Types de clavier**: Sélectionnez le mode de saisie par défaut, par exemple le clavier AZERTY, le clavier traditionnel ou l'écriture manuscrite.
- **Langue de saisie** : Sélectionnez la langue de saisie.
- **XT9** : Activez le mode XT9 pour rédiger du texte avec la saisie prédictive.
- **Paramètres XT9 avancés** : Activez les fonctions avancées du mode XT9, par exemple le remplissage automatique, la correction ou la substitution automatique, et définissez votre propre liste de mots.
- **Modification du clavier**: Activez la fonction de balayage pour le mode de saisie du clavier. Vous pouvez saisir du texte en balayant le clavier au lieu de taper sur les touches.
- **Majuscules auto.** : Paramétrez l'appareil pour qu'il mette automatiquement en majuscule la première lettre qui suit un signe de ponctuation final : le point, le point d'interrogation et le point d'exclamation.
- **Saisie manuscrite** : Personnalisez les paramètres du mode Ecriture manuscrite, par exemple le temps de reconnaissance.

• **Didacticiel** : Découvrez comment saisir du texte avec le clavier Samsung.

## **Accessibilité**

Paramétrez un certain type ou une certaine intensité de vibration en fonction de vos préférences. Vous pouvez installer des applications d'accessibilité depuis le Web, par exemple Talkback ou Kickback.

## **Synthèse vocale**

Modifiez les paramètres de la fonction de synthèse vocale qui effectue à voix haute la lecture du texte des messages, ou des applications qui la prennent en charge.

- **Écouter un échantillon** : Écoutez du texte parlé à titre d'exemple.
- **Installer les données vocales** : Téléchargez et installez des données vocales pour la fonction de synthèse vocale.
- **Tjrs utiliser mes param.** : Paramétrez l'appareil pour utiliser les paramètres que vous avez spécifiés et non ceux par défaut.
- <span id="page-83-0"></span>• **Cadence** : Sélectionnez la vitesse de la fonction de synthèse vocale.
- **Langue** : Sélectionnez la langue de la fonction texte parlé.

## **Date et heure**

Accédez aux paramètres suivants et modifiez-les pour contrôler la façon dont l'heure et la date s'affichent sur votre appareil :

- **Automatique** : Actualisez automatiquement l'heure de votre téléphone lorsque vous changez de fuseau horaire.
- **Définir la date** : Définissez manuellement la date du jour.
- **Définir fuseau horaire** : Définissez votre fuseau horaire local.
- **Définir l'heure** : Réglez l'heure manuellement.
- **Format 24 heures** : Définissez l'affichage de l'heure sur le format 24 heures.
- **Format de date** : Sélectionnez un format de date.

## **À propos du téléphone**

Accédez à des informations concernant votre appareil, vérifiez son état et découvrez comment l'utiliser.

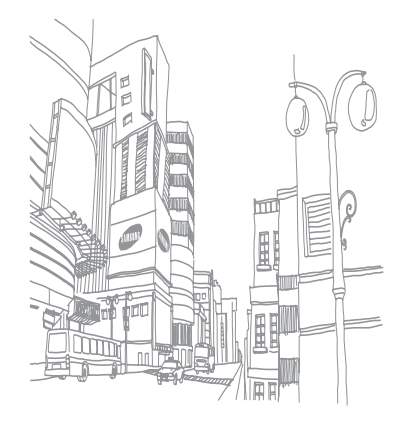

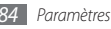

# <span id="page-84-0"></span>**Dépannage**

#### **Lorsque vous allumez ou utilisez votre téléphone, un message vous invite à saisir l'un des codes suivants :**

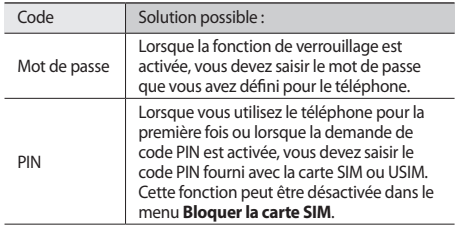

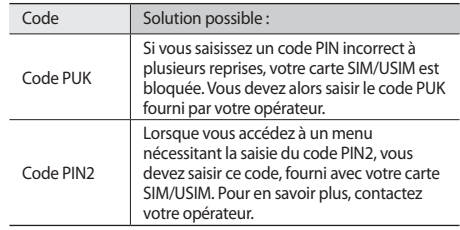

#### **Message « Service non disponible » ou « Pas de réseau »**

- Vous êtes peut-être dans une zone de mauvaise réception. Déplacez-vous et réessayez.
- Certaines options ne sont pas accessibles sans abonnement. Contactez votre opérateur pour obtenir des informations complémentaires.

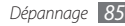

#### **Mauvaise réaction ou lenteur de l'écran tactile**

Si votre téléphone dispose d'un écran tactile et que cet écran réagit de manière erronée, tentez les manipulations suivantes:

- Retirez les éventuelles protections de l'écran tactile. Les films de protection peuvent empêcher le téléphone de reconnaître vos saisies et ne sont pas recommandés pour les écrans tactiles.
- Vos mains doivent être propres et sèches lorsque vous touchez l'écran tactile.
- Redémarrez votre téléphone afin de mettre fin à d'éventuels dysfonctionnements logiciels temporaires.
- Assurez-vous que le logiciel de votre téléphone est mis à jour avec la dernière version.
- Si l'écran tactile est endommagé ou rayé, apportez votre téléphone dans votre Centre de service après-vente Samsung.

#### **Votre appareil se bloque ou est sujet à des erreurs fatales**

Si votre appareil se bloque ou ralentit, vous devez peut-être fermer des applications ou réinitialiser l'appareil pour que celui-ci retrouve un fonctionnement normal. Si votre appareil se bloque et ne répond plus, maintenez simultanément le doigt sur  $[\overline{\bullet}$ l et sur la touche Accueil pendant au moins 8-10 secondes. L'appareil redémarre automatiquement.

Si vous ne parvenez pas à résoudre ce problème à la suite de ces manipulations, procédez à la réinitialisation des paramètres par défaut.

- Dans l'écran d'accueil, ouvrez la liste des applications et appuyez sur **Paramètres** → **Confidentialité** → **Restaurer valeurs d´usine** → **Réinitialiserle téléphone** → **Tout effacer**.
- Lorsque l'appareil est éteint, appuyez simultanément sur la touche de volume Haut et Bas, puis appuyez sur  $[\overline{\bullet}$ . Lorsqu'un point d'exclamation apparaît, appuyez sur la touche Accueil pour effectuer une réinitialisation.

#### **Interruption inopinée des appels**

Vous êtes peut-être dans une zone de mauvaise réception. Déplacez-vous et réessayez.

#### **Impossible d'appeler**

- Assurez-vous d'avoir appuyé sur la touche d'appel.
- Assurez-vous d'être connecté(e) au réseau cellulaire approprié.
- Vérifiez que vous n'avez pas activé la fonction d'interdiction d'appels pour ce numéro de téléphone.

#### **Impossible de recevoir des appels**

- Vérifiez que votre téléphone est bien allumé.
- Assurez-vous d'être connecté(e) au réseau cellulaire approprié.
- Vérifiez que vous n'avez pas activé la fonction d'interdiction d'appels pour ce numéro de téléphone entrant.

#### **Vos interlocuteurs ne parviennent pas à vous entendre**

- Vérifiez que le microphone intégré n'est pas recouvert.
- Le microphone doit être placé suffisamment près de votre bouche.
- Si vous utilisez un kit mains-libres ou un casque, vérifiez qu'il est correctement branché.

#### **Mauvaise qualité d'écoute**

- Assurez-vous que rien n'entrave l'antenne intégrée au téléphone.
- Vous êtes peut-être dans une zone de mauvaise réception. Déplacez-vous et réessayez.

#### **Impossible d'appeler des contacts enregistrés**

- Vérifiez que le bon numéro a été enregistré dans la liste de contacts.
- Si nécessaire, saisissez et enregistrez le numéro à nouveau.

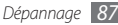

#### **Tonalités inopinées et clignotements de l'icône de la batterie**

Le niveau de charge de la batterie est faible. Rechargez la batterie ou remplacez-la pour continuer à utiliser le téléphone.

#### **Problèmes pour recharger la batterie et désactivation du téléphone**

- Les fiches de la batterie sont peut-être sales. Nettoyez les fiches dorées à l'aide d'un chiffon doux et propre, puis réessayez de recharger la batterie.
- Si la batterie ne se recharge plus complètement, remplacezla par une neuve et recyclez l'ancienne conformément à la législation en vigueur dans votre pays.

### **L'appareil est chaud au toucher**

Lorsque vous utilisez plusieurs applications en même temps ou sur une période prolongée, votre téléphone peut sembler chaud au toucher. Ce phénomène est normal et n'affecte pas la durée de vie ni les performances du téléphone.

#### **Messages d'erreur à l'ouverture de l'appareil photo**

Pour utiliser l'appareil photo, votre téléphone mobile Samsung doit avoir suffisamment de mémoire disponible et sa batterie doit être suffisamment chargée. Si vous obtenez des messages d'erreur lors de l'ouverture de l'appareil photo, tentez les manipulations suivantes:

- Chargez la batterie ou remplacez-la par une autre entièrement chargée.
- Libérez de la mémoire en transférant des fichiers sur un PC ou en supprimant des fichiers de votre téléphone.
- Redémarrez le téléphone. Si les problèmes persistent, contactez votre Centre de service après-vente Samsung.

#### **Messages d'erreur à l'ouverture de la radio FM**

L'application Radio FM de votre téléphone mobile Samsung utilise le casque comme antenne radio. Si le casque n'est pas branché, la radio FM sera dans l'incapacité de capter les stations. Pour utiliser la radio FM, commencez par vérifier que le casque est branché correctement. Ensuite, recherchez et enregistrez les fréquences des stations disponibles.

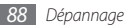

Si les problèmes persistent après ces manipulations, tentez d'accéder à la station désirée avec un autre récepteur radio. Si vous captez la station avec un autre récepteur, votre téléphone a peut-être besoin d'être réparé. Contactez votre Centre de service après-vente Samsung.

#### **Messages d'erreur à l'ouverture de fichiers audio**

Certains fichiers audio risquent de ne pas fonctionner sur votre téléphone mobile Samsung pour plusieurs raisons. Si vous obtenez des messages d'erreur lors de l'ouverture de fichiers audio, tentez les manipulations suivantes:

- Libérez de la mémoire en transférant des fichiers sur un PC ou en supprimant des fichiers de votre téléphone.
- Assurez-vous que le fichier audio n'est pas protégé par des droits DRM (Gestion des droits d'auteur). Si c'est le cas, vous devez posséder une licence appropriée ou une clé pour lire le fichier.
- Vérifiez que votre téléphone prend en charge le type du fichier audio.

#### **Impossible de localiser un autre appareil Bluetooth**

- Vérifiez que la fonction sans fil Bluetooth est activée sur votre téléphone.
- Vérifiez que la fonction Bluetooth est activée également sur l'autre appareil, si nécessaire.
- Vérifiez que les deux appareils Bluetooth sont bien à l'intérieur du rayon d'action Bluetooth (10 mètres maximum).

Si le problème persiste après ces manipulations, contactez votre Centre de service après-vente Samsung.

#### **Problème de connexion avec un PC**

- Assurez-vous que le câble de connexion PC que vous utilisez est compatible avec votre téléphone.
- Vérifiez que les pilotes nécessaires sont bien installés sur votre PC et mis à jour.

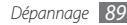

# **Informations relatives à la sécurité et à l'utilisation**

Conformez-vous toujours aux mises en garde suivantes afin de prévenir toute situation dangereuse ou illégale et de garantir des performances optimales.

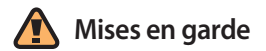

#### **Ne laissez pas le téléphone à la portée des enfants en bas âge et des animaux domestiques**

Conservez le téléphone, ses pièces détachées et ses accessoires hors de portée des enfants en bas âge et des animaux. L'ingestion de petites pièces peut provoquer un étouffement ou des blessures graves.

#### **Installez le téléphone et ses accessoires avec précaution**

Veillez à la bonne fixation de votre téléphone portable et de ses accessoires dans votre véhicule. Évitez de poser votre téléphone ou l'un de ses accessoires à proximité de la zone d'ouverture des airbags. Si l'équipement téléphonique n'est pas installé correctement, le déclenchement de l'airbag pourrait provoquer des blessures graves.

#### **Utilisez les batteries et les chargeurs avec bon sens et éliminez-les selon la réglementation en vigueur**

- Utilisez uniquement des batteries homologuées par Samsung et des chargeurs spécifiquement conçus pour votre téléphone. L'utilisation de batteries et de chargeurs non compatibles peut provoquer des blessures graves ou endommager votre téléphone.
- Ne jetez jamais les batteries ou le téléphone au feu. Suivez la réglementation en vigueur concernant l'élimination des batteries et des téléphones usagés.

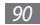

- Ne posez jamais les batteries ou le téléphone dans ou sur un appareil chauffant, tel qu'un four à micro-ondes, une cuisinière ou un radiateur. En cas de surchauffe, les batteries risquent d'exploser.
- N'écrasez et ne percez jamais la batterie. Évitez d'exposer la batterie à une pression externe élevée qui risquerait d'entraîner un court-circuit interne et une surchauffe.

#### **Évitez les interférences avec les stimulateurs cardiaques**

Conformément aux directives des fabricants et du Wireless Technology Research, programme américain de recherche sur les technologies de téléphonie mobile, maintenez une distance minimale de 15 cm (6 pouces) entre votre téléphone et le stimulateur cardiaque pour éviter toute interférence.

Il est fortement conseillé, lors d'un appel, de positionner le téléphone sur le côté opposé à l'implant. Si vous pensez que votre téléphone vient perturber le fonctionnement d'un stimulateur cardiaque ou d'un appareil médical, éteignez-le immédiatement et contactez le fabricant du stimulateur ou de l'appareil médical.

#### **Éteignez le téléphone dans les zones potentiellement explosives**

N'utilisez pas votre téléphone dans une station service ou à proximité de produits combustibles ou chimiques. Éteignez le téléphone dans les lieux où son utilisation est interdite. Votre téléphone peut provoquer une explosion ou un incendie dans ou près des lieux de stockage ou de transfert de produits chimiques ou combustibles ou dans les zones de dynamitage. Ne transportez et ne stockez jamais de liquides inflammables, de gaz ou de matériaux explosifs dans le même habitacle que le téléphone, ses composants ou ses accessoires.

#### **Réduisez les risques de lésions engendrées par des gestes répétitifs**

Lorsque vous envoyez des messages ou jouez à des jeux, tenez votre téléphone d'une main détendue. Appuyez légèrement sur les touches, utilisez les fonctions spéciales destinées à réduire le nombre de touches sur lesquelles vous devez appuyer (par exemple, les modèles et la saisie intuitive) et pensez à faire des pauses fréquentes.

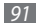

#### **N'utilisez pas le téléphone si son écran est brisé ou fissuré**

Le verre ou l'acrylique brisé risque de vous blesser à la main ou au visage. Faites remplacer l'écran auprès d'un centre de service après-vente Samsung. La garantie du fabricant ne couvre pas les dommages résultant d'une utilisation non conforme.

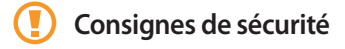

#### **N'utilisez pas votre téléphone en conduisant**

La conduite nécessite une attention totale et permanente afin de réduire au maximum le risque d'accident. L'utilisation d'un appareil mobile est source de distraction, ce qui peut conduire à un accident. Vous devez respecter la législation et les réglementations locales en vigueur relatives aux restrictions d'utilisation des appareils sans fil au volant.

#### **Observez toutes les mises en garde et les consignes de sécurité**

Respectez la réglementation interdisant l'utilisation des téléphones portables dans certains lieux.

#### **Utilisez uniquement des accessoires homologués par Samsung**

L'utilisation d'accessoires non compatibles peut endommager le téléphone ou provoquer des blessures.

#### **Éteignez votre téléphone à proximité de tout appareil médical**

Votre téléphone peut provoquer des interférences avec les équipements médicaux utilisés dans les hôpitaux et les centres de soin. Observez la réglementation en vigueur ainsi que les consignes et mises en garde affichées par le personnel médical.

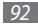

#### **Éteignez le téléphone ou désactivez les fonctions radio lorsque vous voyagez en avion**

Les téléphones portables peuvent engendrer des interférences avec les équipements aéronautiques. Conformez-vous aux réglementations en vigueur et éteignez votre téléphone ou passez en mode hors-ligne qui vous permettra de désactiver les fonctions radio (GSM + Bluetooth) de votre téléphone.

#### **Protégez les batteries et les chargeurs**

- Évitez d'exposer les batteries à des températures extrêmes (inférieures à 0° C ou supérieures à 45° C).
- Des températures extrêmes peuvent entraîner une déformation du téléphone et réduire la capacité de chargement de vos piles et la durée de vie de votre téléphone.
- Évitez tout contact entre les batteries et des objets métalliques, cela risquerait de provoquer un courtcircuit entre les bornes + et - et d'endommager les batteries de manière temporaire ou permanente.
- N'utilisez jamais de batterie ou de chargeur endommagé(e).

#### **Manipulez votre téléphone avec soin**

- Ne démontez pas votre téléphone, vous pourriez vous exposer à une décharge électrique.
- Évitez tout contact avec des liquides qui risqueraient d'endommager sérieusement votre téléphone. Si tel est le cas, l'étiquette signalant une infiltration d'eau à l'intérieur du téléphone change de couleur. N'utilisez pas le téléphone avec les mains mouillées. L'eau peut endommager votre téléphone et entraîner l'annulation de la garantie du fabricant.
- Ne stockez pas votre téléphone dans un endroit poussiéreux ou sale. Ses composants mobiles risquent de se détériorer.
- Votre téléphone est un appareil électronique complexe. Protégez-le de tout choc afin d'éviter de graves dégâts.
- Peindre le téléphone risque de bloquer ses pièces mobiles et de perturber son fonctionnement.
- Evitez d'utiliser le flash photo du téléphone ou le témoin lumineux trop près des yeux des enfants ou des animaux.
- Les appareils générant un champ magnétique peuvent perturber le fonctionnement de votre téléphone. N'utilisez pas d'étui ni d'accessoires dotés de fermetures aimantées et évitez toute exposition prolongée de votre téléphone à des champs magnétiques.

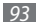

#### **Évitez les interférences avec d'autres appareils électroniques**

Les signaux de radiofréquence émis par votre téléphone peuvent perturber le fonctionnement des systèmes électroniques mal installés ou insuffisamment protégés, notamment les stimulateurs cardiaques, les prothèses auditives, les équipements médicaux, électroniques domestiques et automobiles. Contactez les fabricants de ces appareils électroniques pour résoudre les éventuels problèmes d'interférences.

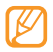

**Consignes d'utilisation importantes**

#### **Utilisez votre téléphone normalement**

Évitez tout contact avec l'antenne interne de votre téléphone.

#### **Toute réparation doit être réalisée par un technicien agréé**

Un technicien non agréé pourrait endommager votre téléphone ce qui entraînerait, de ce fait, l'annulation de la garantie.

#### **Préservez la durée de vie des batteries et du chargeur**

- Ne laissez pas la batterie en charge pendant plus d'une semaine, car une surcharge risque de raccourcir sa durée de vie.
- Lorsqu'elle n'est pas utilisée pendant une période prolongée, une batterie pleine se décharge progressivement.
- Lorsque le chargeur n'est pas utilisé, ne le laissez pas branché à une prise de courant.
- Utilisez la batterie pour votre téléphone uniquement.

#### **Manipulez les cartes SIM et les cartes mémoire avec précaution**

- Ne retirez pas une carte lorsque le téléphone est en cours d'enregistrement ou de lecture, car vous risqueriez de perdre des données et/ou d'endommager la carte ou le téléphone.
- Protégez les cartes contre les chocs violents, les décharges électrostatiques et les nuisances électriques émanant d'autres appareils.
- Ne touchez pas la puce avec vos doigts ou avec des objets métalliques. Si la carte est sale, nettoyez-la avec un chiffon doux.

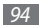

#### **Garantir l'accès aux services d'urgence**

Dans certains lieux et dans certaines circonstances, il peut être impossible de joindre les numéros d'urgence avec votre téléphone. Avant de vous rendre dans des régions isolées ou non couvertes, prévoyez un autre moyen pour contacter les services d'urgence.

#### **Informations sur la certification DAS**

Votre téléphone a été conçu pour ne pas dépasser les limites d'exposition aux radiofréquences (RF) recommandées par le Conseil de l'Union européenne. Ces normes empêchent la vente d'appareils mobiles qui dépassent le niveau d'exposition maximal (également connu sous le nom de DAS ou Débit d'absorption spécifique) de 2,0 watts par kilogramme.

Au cours des essais, la valeur DAS maximale enregistrée pour ce modèle était de 0,645 watt par kilogramme. Au cours d'une utilisation normale, la valeur DAS réelle sera généralement beaucoup plus faible, car le téléphone n'émet que l'énergie RF nécessaire à la transmission du signal vers la station de base la plus proche. Le téléphone minimise ainsi votre exposition globale à l'énergie RF en émettant automatiquement à des niveaux plus faibles dès que cela est possible.

Cependant, par mesure de précaution, quelques dispositions simples peuvent contribuer à diminuer le niveau d'exposition aux radiofréquences. Ainsi, afin de réduire au maximum la puissance d'émission de votre téléphone, veillez à l'utiliser dans des conditions de réception optimales, l'indicateur de puissance du signal affiché à l'écran comportant alors un nombre suffisant de barres.

En général, plus vous êtes proche d'un relais, moins la puissance utilisée par le téléphone est élevée.

Par ailleurs, il est également recommandé d'utiliser autant que possible un kit piéton. Cependant, on veillera dans ce cas à éloigner le téléphone du ventre des femmes enceintes et du bas ventre des enfants et des adolescents.

Les informations scientifiques actuelles n'indiquent en rien que l'utilisation des téléphones portables exige de prendre de quelconques précautions. Cependant, si certains s'inquiètent des risques potentiels pouvant s'attacher à une durée d'utilisation excessive du téléphone, nous leur conseillons d'utiliser le kit piéton afin de tenir le téléphone portable éloigné de la tête et du corps.

La Déclaration de conformité de ce mode d'emploi atteste de la conformité de votre téléphone avec la directive européenne

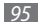

R&TTE sur les équipements terminaux de télécommunications et les équipements radio. Pour plus d'informations sur le DAS et les normes européennes correspondantes, consultez le site WAP de Samsung mobile.

### **Les bons gestes de mise au rebut de ce produit**

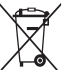

(Déchets d'équipements électriques et électroniques) (Applicable dans les pays de l'Union Européenne et dans d'autres pays européens pratiquant le tri sélectif)

Ce symbole sur le produit, ses accessoires ou sa documentation indique que ni le produit, ni ses

accessoires électroniques usagés (chargeur, casque audio, câble USB, etc.) ne peuvent être jetés avec les autres déchets ménagers.

La mise au rebut incontrôlée des déchets présentant des risques environnementaux et de santé publique, veuillez séparer vos produits et accessoires usagés des autres déchets.

Vous favoriserez ainsi le recyclage de la matière qui les compose dans le cadre d'un développement durable.

Les particuliers sont invités à contacter le magasin leur ayant vendu le produit ou à se renseigner auprès des autorités locales pour connaître les procédures et les points de collecte de ces produits en vue de leur recyclage.

Les entreprises et professionnels sont invités à contacter leurs fournisseurs et à consulter les conditions de leur contrat de vente. Ce produit et ses accessoires ne peuvent être jetés avec les autres déchets professionnels et commerciaux.

### **Elimination des batteries de ce produit**

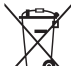

(Applicable aux pays de l'Union européenne et aux autres pays européens dans lesquels des systèmes de collecte sélective sont mis en place)

Le symbole sur la batterie, le manuel ou l'emballage indique que les batteries de ce produit ne doivent pas être éliminées en fin de vie avec les autres déchets ménagers.

L'indication éventuelle des symboles chimiques Hg, Cd ou Pb signifie que la batterie contient des quantités de mercure, de cadmium ou de plomb supérieures aux niveaux de référence stipulés dans la directive CE 2006/66.

Si les batteries ne sont pas correctement éliminées, ces substances peuvent porter préjudice à la santé humaine ou à l'environnement.

Afin de protéger les ressources naturelles et d'encourager la réutilisation du matériel, veillez à séparer les batteries des autres types de déchets et à les recycler via votre système local de collecte gratuite des batteries.

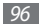

#### **Limitation de responsabilité**

L'ensemble des contenus et services accessibles par l'intermédiaire de cet appareil appartiennent à des tiers et sont protégés par les lois sur le droit d'auteur, les brevets, les marques et/ou d'autres lois sur la propriété intellectuelle. Ces contenus et services sont fournis uniquement pour votre usage personnel et non pour une utilisation commerciale. Vous ne pouvez pas utiliser ces contenus ou services d'une manière qui n'a pas été autorisée par le propriétaire des contenus ou le fournisseur des services. Sans que cela ne limite ce qui précède, sauf autorisation expresse du propriétaire de contenus ou du fournisseur de services concerné, il vous est interdit de modifier, de copier, de republier, de transférer, de diffuser, de transmettre, de traduire, de vendre, d'exploiter ou de distribuer d'une quelconque manière et sur quelque support que ce soit des contenus ou des services affichés par l'intermédiaire de cet appareil, ou d'en créer des dérivés.

« LES CONTENUS ET SERVICES DE TIERS SONT FOURNIS « EN L'ÉTAT ». DANS TOUTE LA MESURE PERMISE PAR LA LOI LOCALE, SAMSUNG NE GARANTIT PAS LES CONTENUS OU LES SERVICES AINSI FOURNIS, EXPRESSÉMENT OU IMPLICITEMENT, À QUELQUE FIN QUE CE SOIT. SAMSUNG EXCLUT EXPRESSÉMENT TOUTE GARANTIE IMPLICITE, Y COMPRIS, SANS QUE CELA SOIT LIMITATIF, LES GARANTIES DE QUALITÉ MARCHANDE

ET D'ADÉQUATION À UN USAGE PARTICULIER. SAMSUNG NE GARANTIT PAS L'EXACTITUDE, LA VALIDITÉ, L'ACTUALITÉ, LA LÉGALITÉ OU L'EXHAUSTIVITÉ DES CONTENUS OU DES SERVICES FOURNIS PAR L'INTERMÉDIAIRE DE CET APPAREIL, ET SAMSUNG NE SERA RESPONSABLE EN AUCUN CAS, Y COMPRIS EN CAS DE NÉGLIGENCE, QUE CE SOIT AU TITRE DE LA RESPONSABILITÉ CONTRACTUELLE OU DÉLICTUELLE, DES DOMMAGES DIRECTS, INDIRECTS, ACCESSOIRES, SPÉCIAUX OU CONSÉCUTIFS, DES HONORAIRES D'AVOCAT, DES FRAIS OU DE TOUT AUTRE DOMMAGE DÉCOULANT DE L'UTILISATION DE TOUT CONTENUL OU SERVICE PAR VOUS-MÊME OU PAR UN TIERS (OU DE TOUTE INFORMATION FIGURANT DANS LEDIT CONTENU OU SERVICE), MÊME SI SAMSUNG A ÉTÉ INFORMÉ DE L'ÉVENTUALITÉ DE TELS DOMMAGES. DANS LA MESURE OÙ CERTAINS PAYS N'AUTORISENT PAS L'EXCLUSION DES GARANTIES IMPLICITES QUI LA LIMITATION DES DROITS LÉGAUX DU CONSOMMATEUR, IL EST POSSIBLE QUE CES EXCLUSIONS ET LIMITATIONS NE VOUS SOIENT PAS APPLICABLES ».

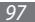

Les services tiers peuvent être suspendus ou interrompus à tout moment, et Samsung ne garantit pas qu'un contenu ou un service restera disponible pendant une certaine période. Les contenus et les services sont transmis par des tiers au moyen de réseaux et d'équipements de transmission qui échappent au contrôle de Samsung. Sans que cela ne limite le caractère général du présent avis, Samsung décline expressément toute responsabilité en cas d'interruption ou de suspension de tout contenu ou service fourni par l'intermédiaire de cet appareil.

Samsung n'est pas responsable du service client lié aux contenus et aux services. Toute question ou demande de service portant sur les contenus ou les services doit être adressée directement aux fournisseurs de contenus et de services concernés.

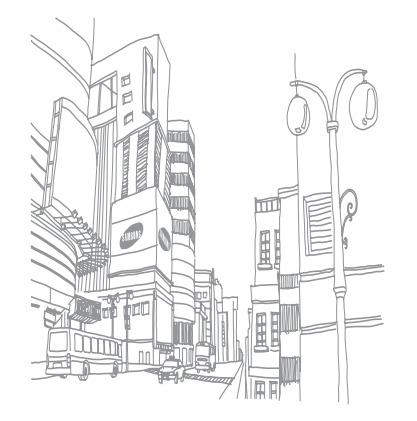

# **Index**

#### alarmes

arrêter [73](#page-72-0) créer [73](#page-72-0) supprimer [73](#page-72-0)

AllShare [70](#page-69-0)

#### appareil

allumer ou éteindre [15](#page-14-0) aspect [15](#page-14-0) icônes d'informations [17](#page-16-0) paramètres [76](#page-75-0) personnaliser [23](#page-22-0) touches [16](#page-15-0) volet des raccourcis [21](#page-20-0)

#### appareil photo

enregistrer une vidéo [46](#page-45-0) paramètres de l'appareil photo [45](#page-44-0) paramètres du caméscope [48](#page-47-0) prendre une photo [42](#page-41-0)

#### appels

afficher les appels manqués [34](#page-33-0) conférence [34](#page-33-0) des options en cours d'appel [33](#page-32-0) kit piéton [33](#page-32-0) numéros à l'étranger [33](#page-32-0) passer [32](#page-31-0) rejeter [32](#page-31-0) répondre [32](#page-31-0) signal [35](#page-34-0) transférer [35](#page-34-0)

#### appels vocaux

passer [32](#page-31-0) répondre [32](#page-31-0)

#### batterie

installer [8](#page-7-0) mettre en charge [10](#page-9-0)

#### **Bluetooth**

activer [67](#page-66-1) envoyer des données [68](#page-67-0) recevoir des données [69](#page-68-1) rechercher d'autres appareils et s'y connecter [68](#page-67-0)

#### calculatrice [74](#page-73-0)

#### calendrier

afficher des événements [59](#page-58-0) créer des événements [58](#page-57-0)

#### carte

Google [63](#page-62-0) carte mémoire formater [14](#page-13-0) insérer [12](#page-11-0) retirer [13](#page-12-0)

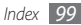

carte SIM

installer [8](#page-7-0) verrouiller [25](#page-24-0)

#### carte USIM

installer [8](#page-7-0) verrouiller [25](#page-24-0)

#### connexions

Bluetooth [67](#page-66-1) DLNA [70](#page-69-0) Wi-fi [69](#page-68-1)

#### contacts

copier [58](#page-57-0) créer [56](#page-55-0) définir un numéro d'appel abrégé [57](#page-56-0) importer ou exporter [56](#page-55-0) contenu du coffret [8](#page-7-0)

date et heure [23](#page-22-0)

dépannage [85](#page-84-0)

#### DI NA

voir AllShare

#### écran d'accueil

ajouter des écrans [21](#page-20-0) ajouter des éléments [20](#page-19-0)

#### écran des applications

accéder [22](#page-21-0) organiser les applications [22](#page-21-0)

#### écran tactile

utiliser [19](#page-18-0) verrouiller [20](#page-19-0)

#### e-mail

afficher [40](#page-39-0) créer un compte [39](#page-38-0) envoyer [39](#page-38-0)

#### galerie

afficher des photos [49](#page-48-0) formats de fichiers compatibles [49](#page-48-0) lire des vidéos [50](#page-49-0)

partager des photos ou des vidéos [50](#page-49-0) gestionnaire de fichiers [74](#page-73-0) Google Mail [37](#page-36-0) Google Maps [63](#page-62-0) Google Talk [41](#page-40-0) horloge [73](#page-72-0) Internet voir navigateur Web journal d'appels [35](#page-34-0) langue [82](#page-81-0) Layar [63](#page-62-0) lecteur MP3 ajouter des fichiers [51](#page-50-0) créer une liste de lecture [52](#page-51-0) écouter de la musique [51](#page-50-0)

lecteur vidéo [50](#page-49-0)

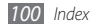

luminosité de l'écran [24](#page-23-1)

#### mémos

afficher [60](#page-59-0) créer [59](#page-58-0)

mémos texte [59](#page-58-0)

messagerie vocale [37](#page-36-0)

#### messages

accéder à la messagerie vocale [37](#page-36-0) créer un compte e-mail [39](#page-38-0) envoyer un e-mail [39](#page-38-0) envoyer un MMS [36](#page-35-0) envoyer un SMS [36](#page-35-0)

#### MMS

afficher [36](#page-35-0) envoyer [36](#page-35-0) mode Avion [15](#page-14-0) mode FDN [34](#page-33-0)

mode Silencieux [23](#page-22-0)

#### navigateur Web

créer des favoris [62](#page-61-0) surfer sur le Web [61](#page-60-0)

#### paramètres

accessibilité [83](#page-82-0) applications [80](#page-79-0) carte SD et mémoire [81](#page-80-0) comptes et synchronisation [81](#page-80-0) confidentialité [81](#page-80-0) date et heure [84](#page-83-0) langue et clavier [82](#page-81-0) localisation et sécurité [79](#page-78-0) paramètres d'appel [77](#page-76-0) recherche [81](#page-80-0) sans fil et réseau [76](#page-75-0) sons et affichage [78](#page-77-0) synthèse vocale [83](#page-82-0)

#### photos

afficher [49](#page-48-0) capturer des photos en mode Sourire [45](#page-44-0) capturer une photo panoramique [44](#page-43-0) capturer une série de photos [44](#page-43-0) prendre [42](#page-41-0)

#### radio FM

écouter [53](#page-52-0) enregistrer des stations [54](#page-53-0)

recherche vocale [75](#page-74-0)

#### répertoire

créer un contact [56](#page-55-0) créer une carte de visite [57](#page-56-0) créer un groupe [58](#page-57-0) rechercher un contact [57](#page-56-0)

saisir du texte [26](#page-25-0)

Samsung Apps [62](#page-61-0) signal d'appel [35](#page-34-0) SMS afficher [36](#page-35-0) envoyer [36](#page-35-0) sonnerie [78](#page-77-0) synchronisation [30](#page-29-0) téléchargements applications [29](#page-28-0) fichiers [30](#page-29-0) transfert d'appel [35](#page-34-0) verrouiller la carte SIM/USIM [25](#page-24-0) vidéos enregistrer [46](#page-45-0) lire [50](#page-49-0)

#### Wi-Fi

activer [69](#page-68-1) rechercher des réseaux et s'y connecter [70](#page-69-0) Write and Go [75](#page-74-0) YouTube [65](#page-64-0)

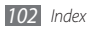

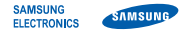

#### **Déclaration de conformité (R&TTE)**

**Nous, Samsung Electronics**

déclarons sous notre seule responsabilité que le produit

#### **Téléphone mobile GSM : GT-I5500**

en relation avec cette déclaration est en conformité avec les normes suivantes et/ou d'autres documents normatifs.

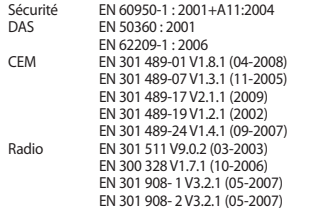

Ce téléphone a été testé et s'est avéré conforme aux normes relatives à l'émission de fréquences radio. En outre, nous déclarons que cet appareil répond à la directive 1999/5/EC.

La procédure de déclaration de conformité, définie dans l'article 10, puis reprise à l'alinéa [IV] de la directive 1999/5/EC a été conduite sous contrôle de l'organisme suivant :

BABT, Forsyth House, Churchfield Road, Walton-on-Thames, Surrey, KT12 2TD, UK\* Numéro d'identification : 0168

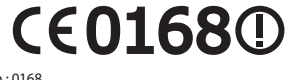

Documentation technique détenue par :

Samsung Electronics QA Lab.

disponible sur simple demande. (Représentant pour l'union européenne)

Samsung Electronics Euro QA Lab. Blackbushe Business Park, Saxony Way, Yateley, Hampshire, GU46 6GG, UK\*

 $X$ .  $\sim$  potez

Yong-Sang Park / Directeur Général

(lieu et date de parution) (nom et signature du responsable dûment habilité)

\* Cette adresse n'est pas celle du Centre de service de Samsung. Pour obtenir celle-ci, consultez la carte de la garantie ou contactez le revendeur de votre téléphone.

Le contenu de ce mode d'emploi peut ne pas correspondre fidèlement à votre téléphone en fonction du logiciel installé ou de votre opérateur.

### **Pour installer Samsung Kies**

- 1. Téléchargez la dernière version de Kies sur le site web de Samsung (**www.samsungmobile.com**) et installez le logiciel sur votre PC.
- 2. Depuis l'écran d'accueil, appuyez sur → **Paramètres** → **Applications** → **Développement** → **Débogage USB**.
- 3. Utilisez un câble de connexion PC pour connecter votre appareil.
- 4. Appuyez sur **Kies** → **OK** (si nécessaire). Référez-vous à l'aide Kies pour plus d'informations.

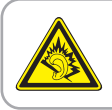

Une exposition excessive de votre oreille à un volume élevé peut endommager votre audition. Diminuez toujours le volume avant de connecter des écouteurs à une source audio et réglez le volume minimum nécessaire vous permettant d'entendre votre conversation ou la musique.

Printed in Korea Code No.:GH68-31412A French. 08/2010. Rev. 1.0

www.samsungmobile.com